## **Virtual Panels IV**

Virtual Panels software is used to create real-time panels or displays. These panels can be viewed on any computer connected to your local intranet. Each section of the VP IV software has a specific purpose in creating the display.

## **Home Screen**

After selecting the VP IV button on the home page, and signing in with the username and password, the following icons will load.

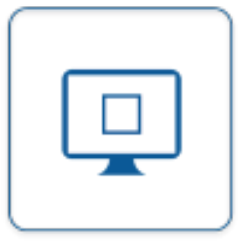

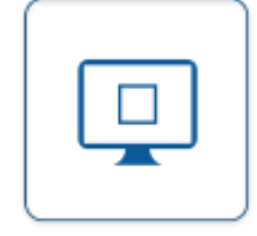

**Panels** - add, edit, delete and view panels.

**Widgets** - add, edit, and delete widgets.

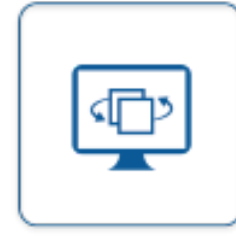

**Rotating Panels** - add, edit and delete cycling panels.

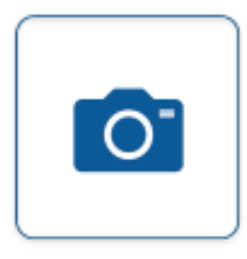

**Media** - add, update and delete images.

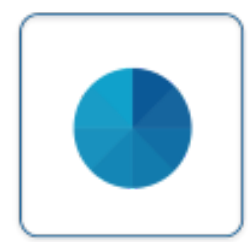

**Colors** - add, edit and delete defined colors.

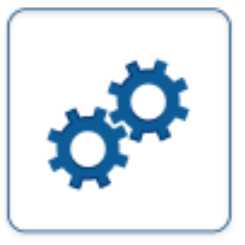

**Administration** access Settings and Wizards.

### **Panel**

A panel is a display that is created to show on a Large Monitor in the plant or on a Computer Monitor at someones desk. The construction of the Panel is exactly the same as constructing a Widget. Panels can be viewed individually or as part of a rotating panel.

#### **Basic Functionality**

**1. Main Screen** - under the Panel heading, the following option are available:

#### Panels

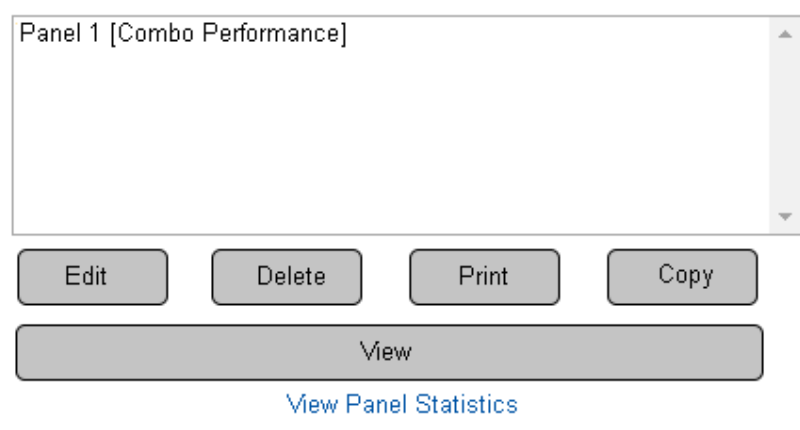

**a. List** - all created panels will appear in the list.

**b. Edit** - select a panel - select Edit button to access the editing page.

- **c. Delete** select a panel select Delete button to remove.
- **d. Print** select a panel select Print button to create a print out of all panel information.
- **e. Copy** select a panel select Copy button to duplicate the panel and access the editing page.
- **f. View** select a panel select View button to see the display on a monitor.
- **g. View Panel Statistics** select this link to view the processing results of all tags in the panel.

**2. Adding Panels** - there 10 different types of panels available under the Add New menu, each with specific properties.

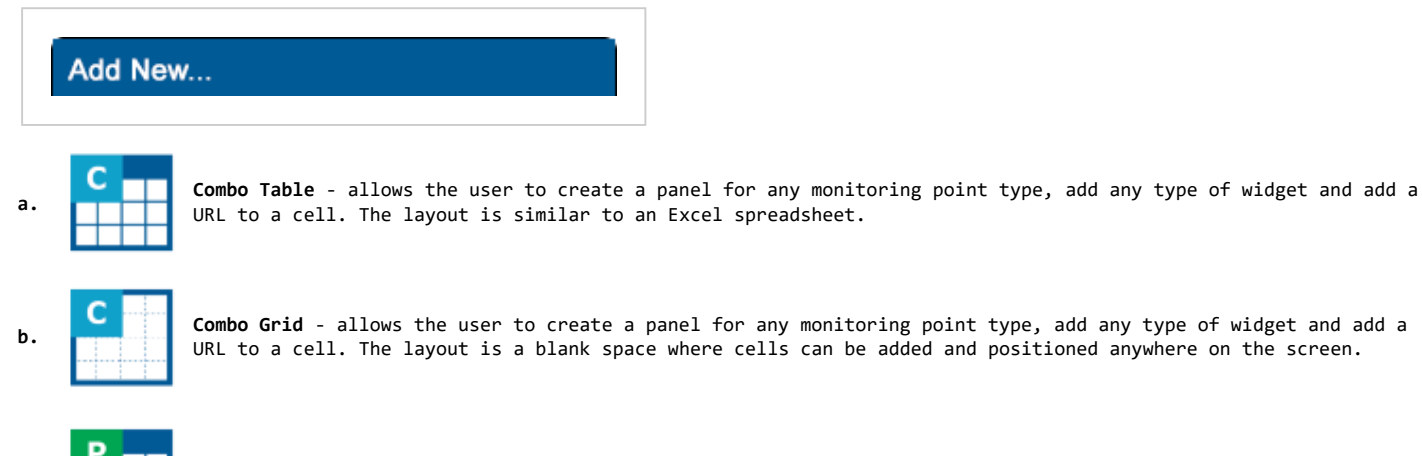

**a. Performance Table** - allows the user to create a panel for any monitoring point type and add Andon, Performance & Dynamic widgets to a cell. The layout is similar to an Excel spreadsheet.

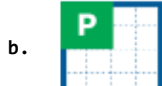

Performance Grid - allows the user to create a panel for any monitoring point type and add Andon, Performance & Dynamic widgets to a cell. The layout is a blank space where cells can be added and positioned anywhere on the screen.

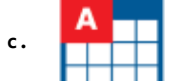

Andon Table - allows the user to create a panel for alarms only and add Andon widgets to a cell. The layout is similar to an Excel spreadsheet.

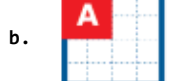

**b.** Andon Grid - allows the user to create a panel for alarms only and add Andon widgets to a cell. The layout is a blank space where cells can be added and positioned anywhere on the screen.

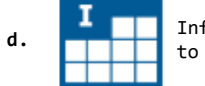

**d.** Informative Table - allows the user to create a panel with text & images only and add an Informative widget to a cell. The layout is similar to an Excel spreadsheet.

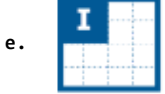

Informative Grid - allows the user to create a panel with text & images only and add an Informative widget to a cell. The layout is a blank space where cells can be added and positioned anywhere on the screen.

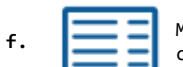

Messaging - allows the user to create a panel that will display the text associated with the default communications path.

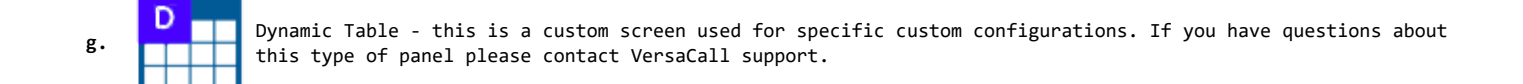

#### **Panel Editing Page**

The Combo,Performance and Andon panels will have all the tabs described below. The Informative Panel will not have a Tags tab and a Messaging Panel will have a different editing interface.

**1. Tabs**- there will be up to 3 tabs available.

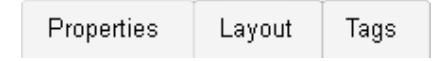

**a. Properties** - this tab allows the user to name the panel and to enter the refresh interval.

- **b. Layout** this tab provides access to the rows, columns and cells of the table. Also provides access to cells on a grid panel.
- **c. Tags** this tab provides access to tag creation that monitors device data.

#### **2. Properties Page - Table** - there are 3 sections.

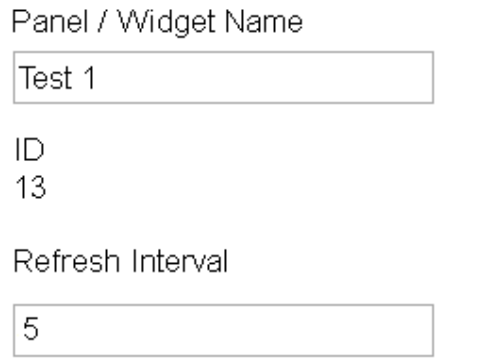

- **a. Panel Name** enter a name for the panel.
- **b. ID** assigned by the VP IV software.
- **c. Refresh Interval** enter number of seconds how often the panel information should be refreshed.

#### **3. Properties Page - Grid** - there are 4 sections.

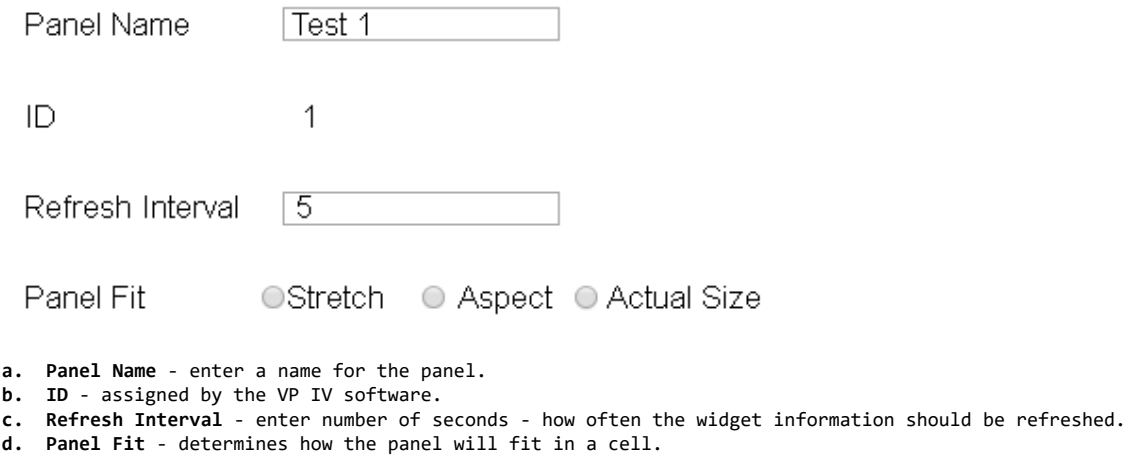

- **i. Stretch** the panel will stretch to the full size of the cell provided.
- **ii. Aspect** setup the aspect ratio to use in the cell and select the alignment.
- **iii. Actual Size** enter a size in pixels the widget will be and select the alignment.

#### **4. Layout Page - Table** - access the rows, columns and cells.

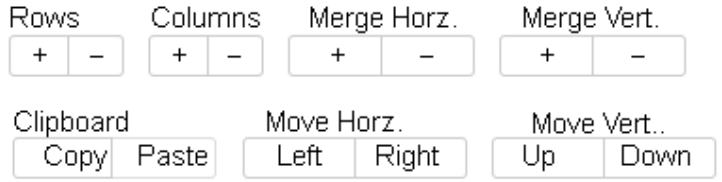

**a. Cell Editing** - use the buttons to add, remove, merge, copy or move cells.

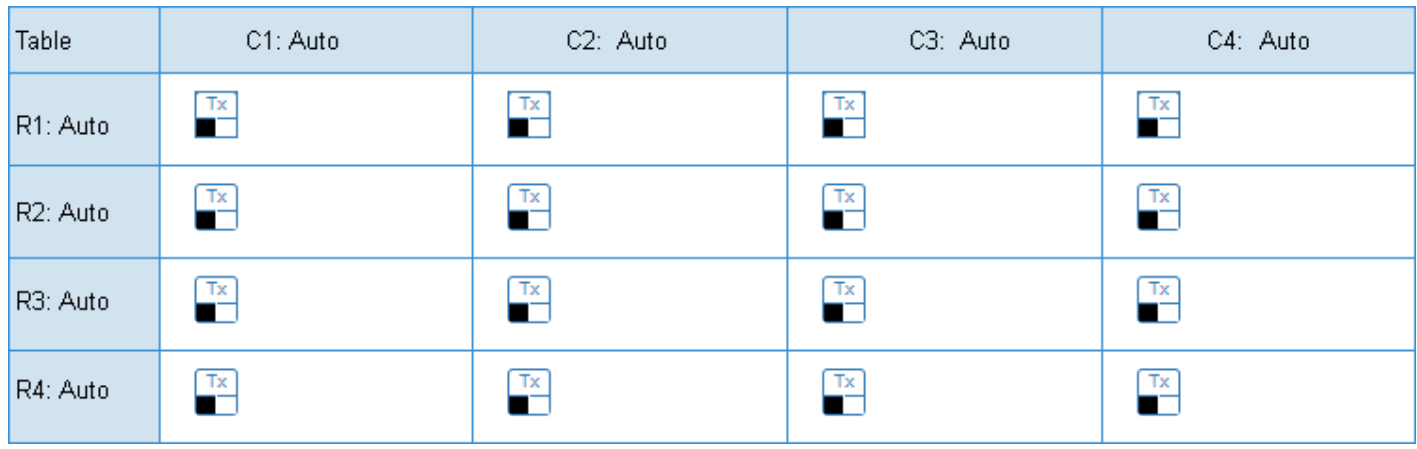

**b. Table** - click on any individual row, column or cell to view its properties.

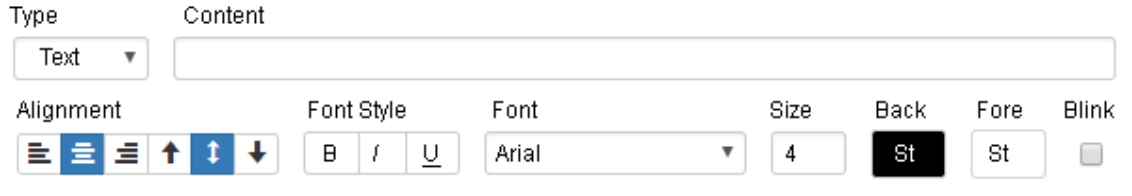

**c. Cell Properties** - use the tools for content, font style, font size, font color, actions and conditions.

**5. Layout Page - Grid** - access the cells placed on the grid space.

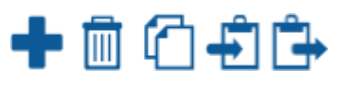

**a. Cell** - use the icons to manipulate the selected cell.

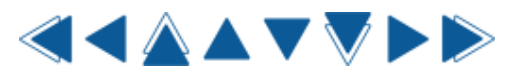

**b. Movement** - use the icons to move the selected cell.

#### $\overline{\perp}$   $\frac{1}{\pm}$   $\leftarrow$   $\leftarrow$   $\leftarrow$

**c. Size** - use the icons to increase or decrease the size of the selected cell.

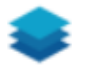

**d. Layers** - select what to show on the widget layers.

#### Content

Text

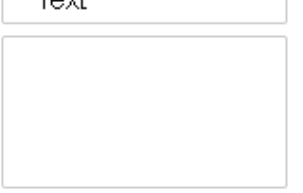

**e. Content** - select what to show in the cell.

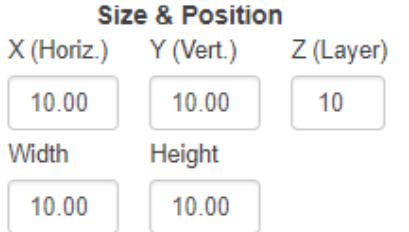

**f. Size & Position** - setup position on grid, layer and size.

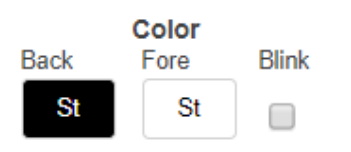

**g. Color** - setup the cell colors.

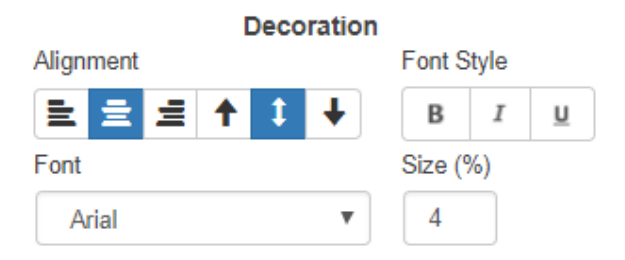

**h. Decoration** - setup the appearance of fonts in the cell.

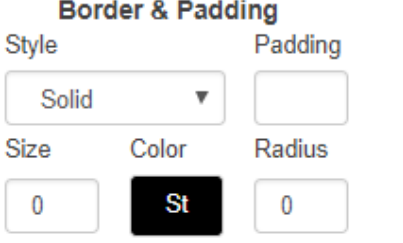

**i. Border & Padding** - setup cell borders and padding size from other cells.

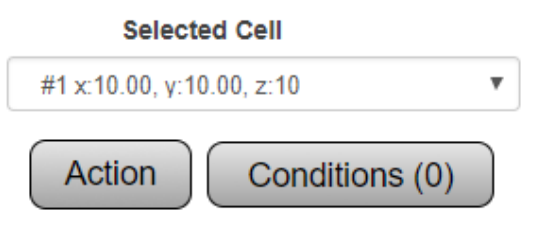

- **j. Selected Cell** view cell location on the grid and setup actions & conditions for the cell.
- **6. Tags** access tag creation tools.

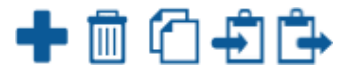

**a. Tool Box** - use the icons to add, remove, copy and paste tags.

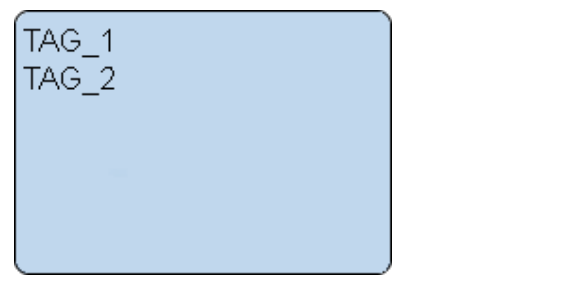

**b. List** - all created tags will show on the list. Select a tag to view properties.

**7. Panel Save** - 3 buttons are available on all panel editing pages.

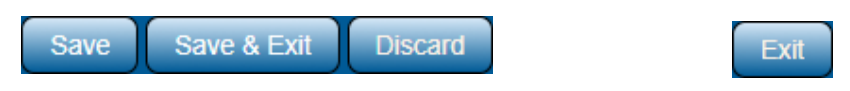

- **a. Save** select to save panel changes and stay on the editing page.
- **b. Save & Exit** select to save panel changes and return to panel main page.
- **c. Discard** select to remove panel changes and return to panel main page.
- **d. Exit** button will appear when adding or editing a new panel and nothing has been selected. When the first selection is made the Discard button will appear.

## **Widgets**

A widget is a panel/display that is made to fit inside a cell on a regular panel. The construction of the Widget is exactly the same as constructing a regular panel. A widget is used to provide the user the ability to mix and match what is seen on a panel(s).

#### **Basic Functionality**

**1. Main Screen** - under the Widget heading, the following option are available:

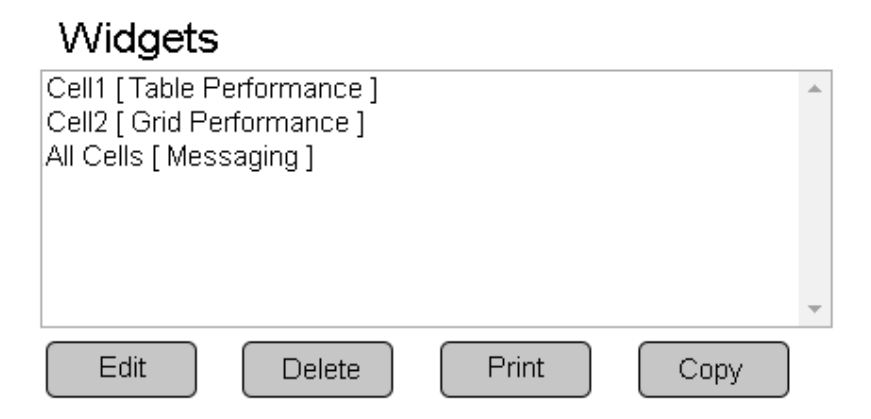

**a. List** - all created widgets will appear in the list.

- **b. Edit** select a widget select Edit button to access the editing page.
- **c. Delete** select a widget select Delete button to remove.
- **d. Print** select a widget select Print button to create a print out of all widget information.
- **e. Copy** select a widget select Copy button to duplicate the widget and access the editing page.

**2. Adding Widgets** - there 7 different types of widgets available under the Add New menu each with specific properties.

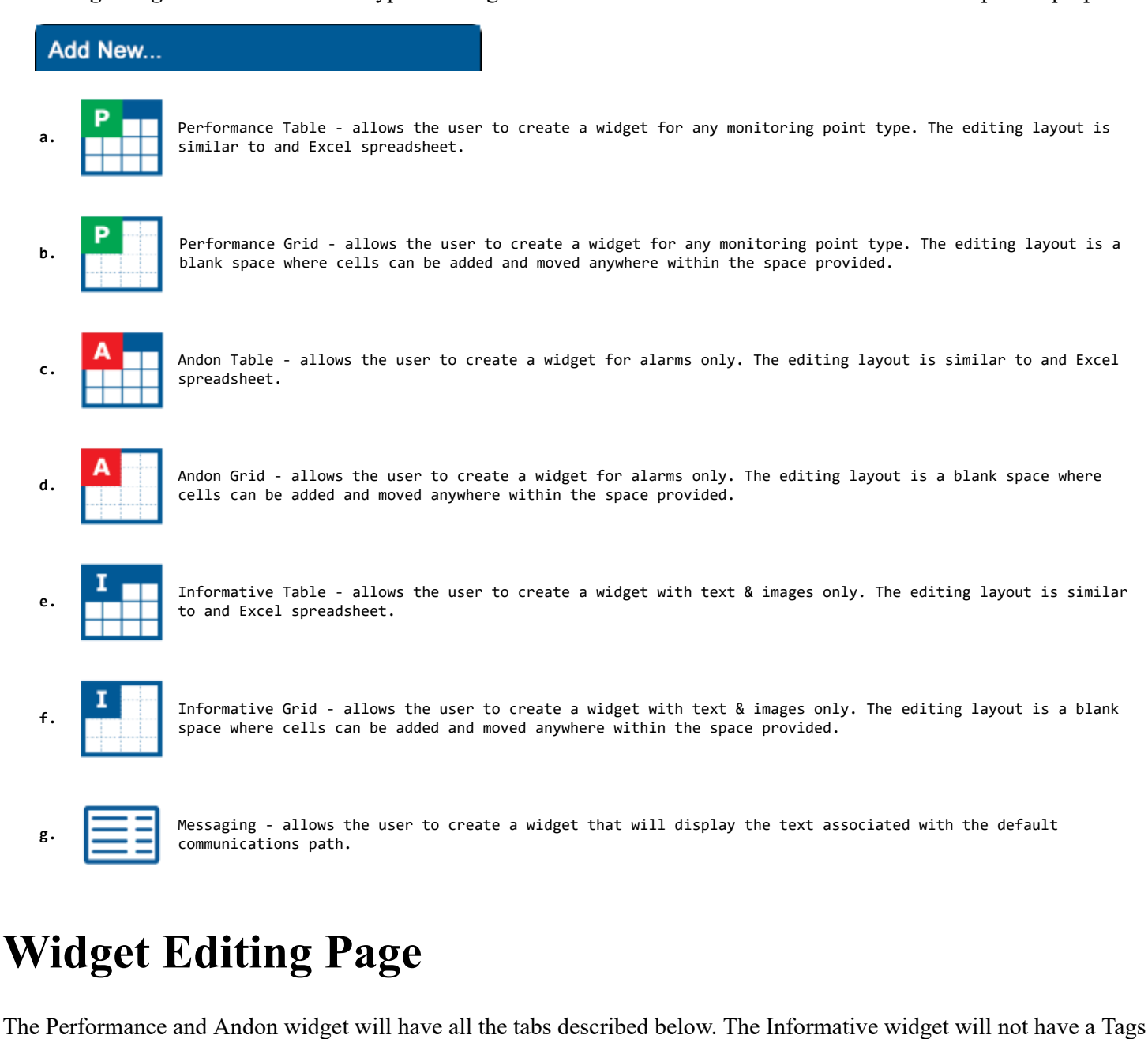

**1. Tabs**- there will be up to 3 tabs available.

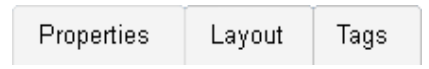

- **a. Properties** this tab allows the user to name the widget and to enter the refresh interval.
- **b. Layout** this tab provides access to the rows, columns and cells of the table. Also provides access to cells on a grid widget.
- **c. Tags** this tab provides access to tag creation that monitors device data.

tab and a Messaging widget will have a different editing interface.

#### **2. Properties Page - Table** - there are 3 sections.

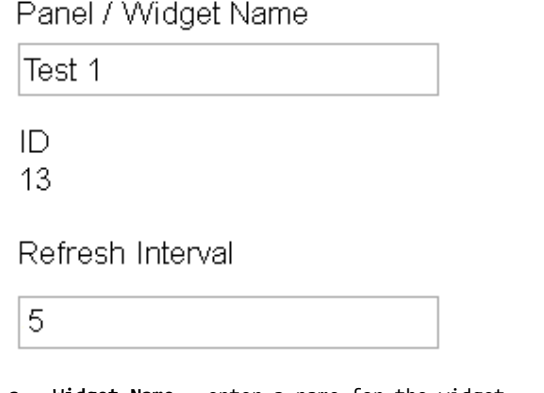

- **a. Widget Name** enter a name for the widget. **b. ID** - assigned by the VP IV software.
- **c. Refresh Interval** enter number of seconds how often the widget information should be refreshed.

#### **3. Properties Page - Grid** - there are 4 sections.

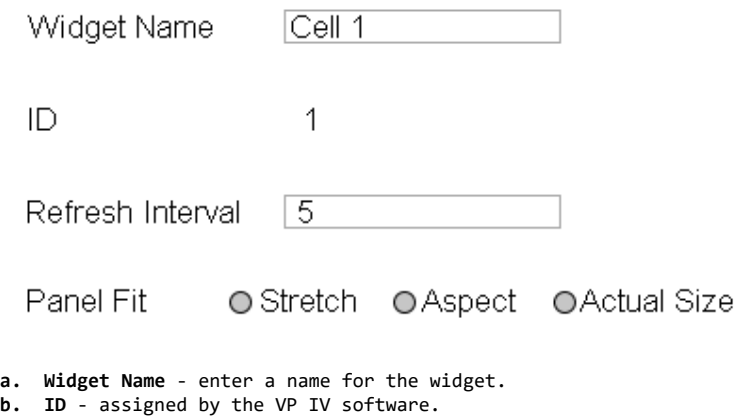

- **c. Refresh Interval** enter number of seconds how often the widget information should be refreshed.
- **d. Panel Fit** determines how the widget will fit in a cell.
	- **i. Stretch** the panel will stretch to the full size of the cell provided.
	- **ii. Aspect** setup the aspect ratio to use in the cell and select the alignment.
	- **iii. Actual Size** enter a size in pixels the widget will be and select the alignment.

#### **4. Layout Page - Table** - access the rows, columns and cells.

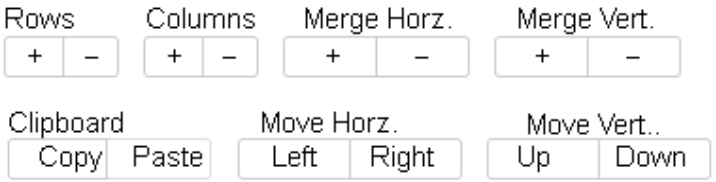

**a. Cell Editing** - use the buttons to add, remove, merge, copy or move cells.

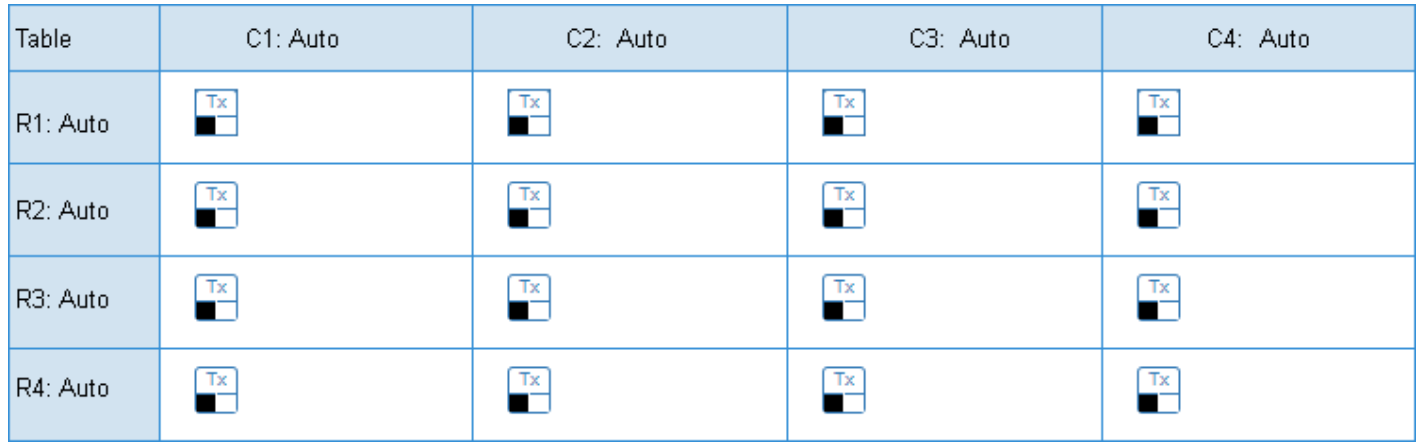

**b. Table** - click on any individual row, column or cell to view its properties.

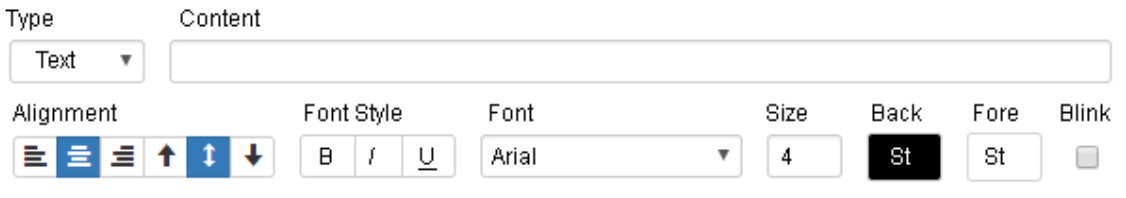

**c. Cell Properties** - use the tools for content, font style, font size, font color, actions and conditions.

**5. Layout Page - Grid** - access the cells placed on the grid space.

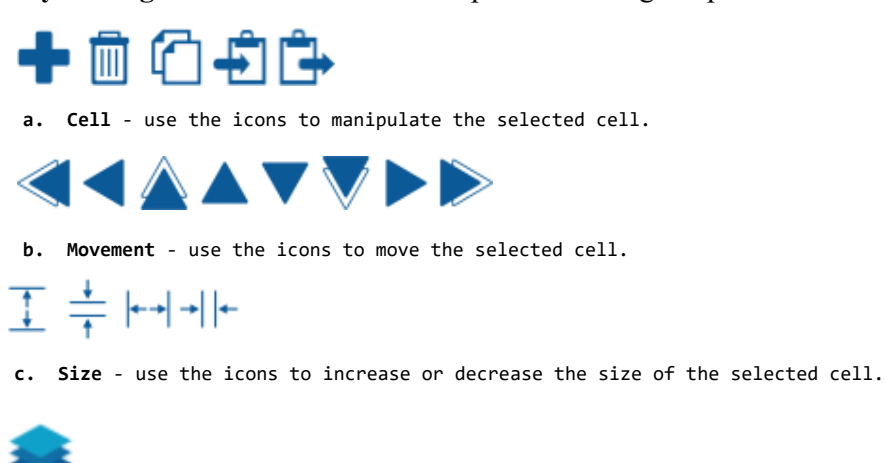

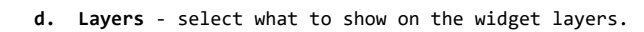

#### Content

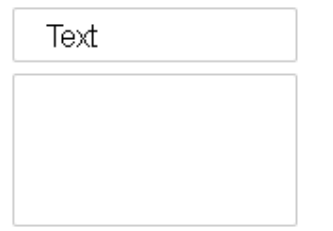

**e. Content** - select what to show in the cell.

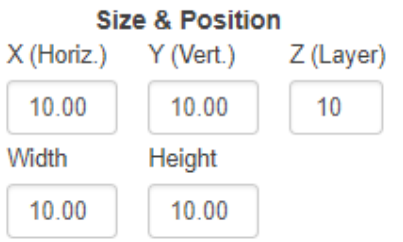

**f. Size & Position** - setup position on grid, layer and size.

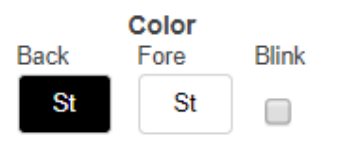

**g. Color** - setup the cell colors.

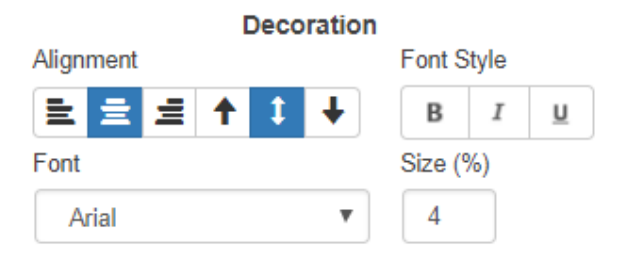

**h. Decoration** - setup the appearance of fonts in the cell.

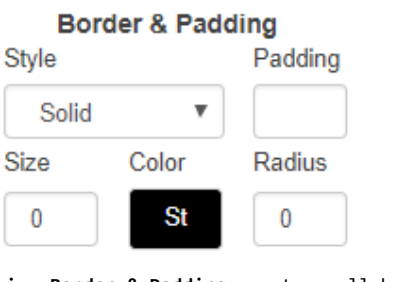

**i. Border & Padding** - setup cell borders and padding size from other cells.

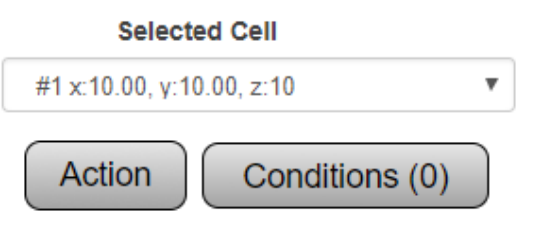

- **j. Selected Cell** view cell location on the grid and setup actions & conditions for the cell.
- **6. Tags** access tag creation tools.

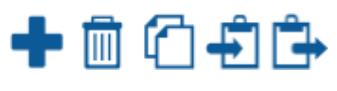

**a. Tool Box** - use the icons to add, remove, copy and paste tags.

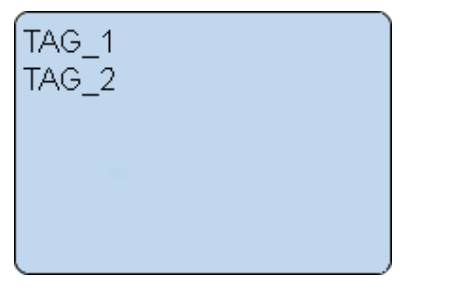

**b. List** - all created tags will show on the list. Select a tag to view properties.

**7. Panel Save** - 3 buttons are available on all widget editing pages.

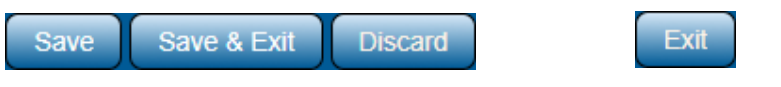

- **a. Save** select to save widget changes and stay on the editing page.
- **b. Save & Exit** select to save widget changes and return to widget main page.
- **c. Discard** select to remove widget changes and return to widget main page.
- **d. Exit** button will appear when adding or editing a new panel and nothing has been selected. When the first selection is made the Discard button will appear.

## **Rotating Panels**

This section allows the user to select multiple panels to display on 1 monitor. Each panel will appear for a specific amount of time then switch to the next panel.

### **Basic Functionality**

**1. Main Screen** - on the Rotating Panels page, the following option are available:

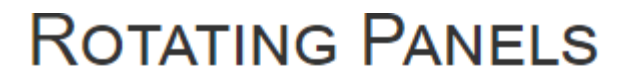

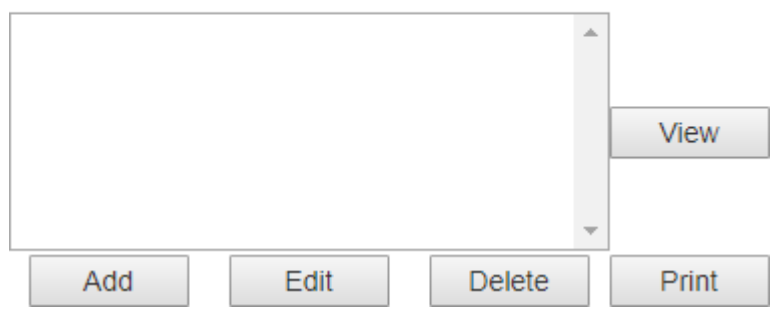

**a. List** - any existing Rotating Panels will show on the list.

- **b. Add** select this button to add a new Rotating Panel.
- **c. Edit** select a panel select Edit button to change settings.
- **d. Delete** select a panel select Delete button to remove it.
- **e. View** select a panel select View button to open a new page showing the panel(s).
- **f. Print** select a panel select Print button to open a new page showing the contents of all assigned panels.

**2. Add/Edit Rotating Panel** - after selecting to Add or Edit a panel, the following options are available:

```
Rotating Panel Name:
```
Rotating Panel ID:

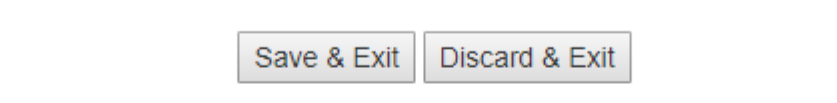

#### **ROTATING PANELS LIST**

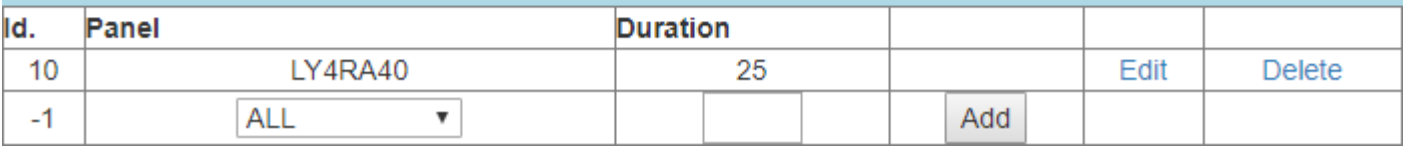

**a. Rotating Panel Name** - enter a name for the panel.

**b. Save & Exit** - once all selections or changes are made, select to save them.

- **c. Discard & Exit** select to remove any changes.
- **d. Rotating Panels List** use this section to add panels to the rotation.
	- **i. ID** assigned by the VP IV software.
		- **ii. Panel** use the down arrow to select an existing panel.

**iii. Duration** - enter a number of seconds for the panel to be visible.

**iv. Add** - select once a panel is selected and a duration are entered.

- **v. Edit** once a panel is added select to edit settings.
- **vi. Delete** once a panel is added select to remove it.

#### **Media**

The Media page allows the user to upload, edit and remove image files. Uploaded image files can be viewed on Panels.

## **Basic Functionality**

**1. Add an Image** - select the Upload New button.

# **MEDIA FILES**

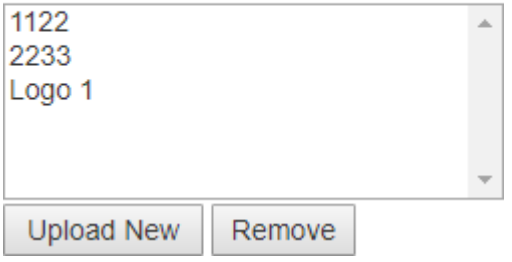

#### **2. Image Select Menu** - following options will show:

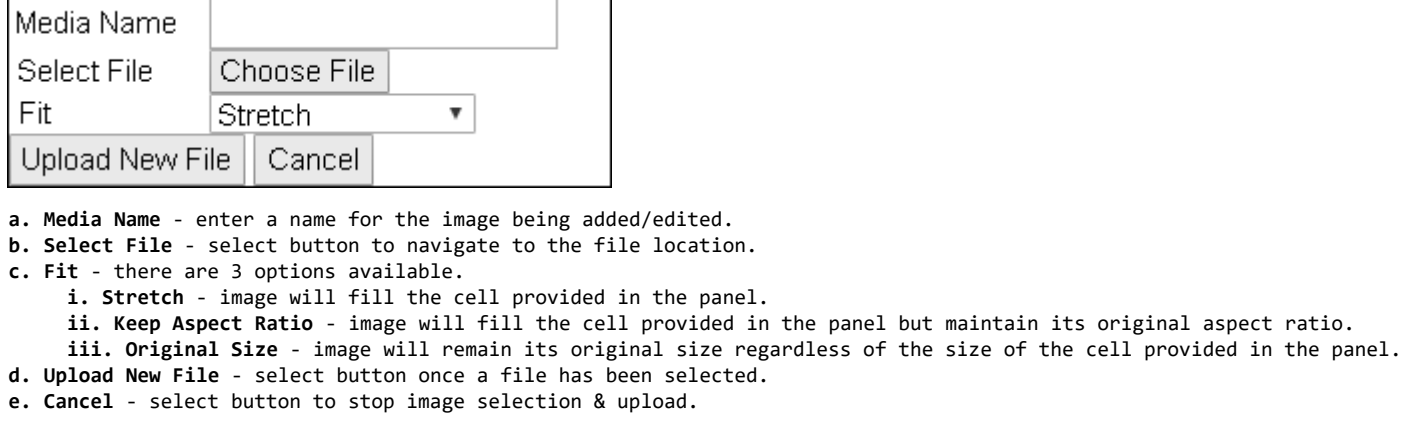

#### **3. View File Information** - select a file from the list - specific information about the image will load.

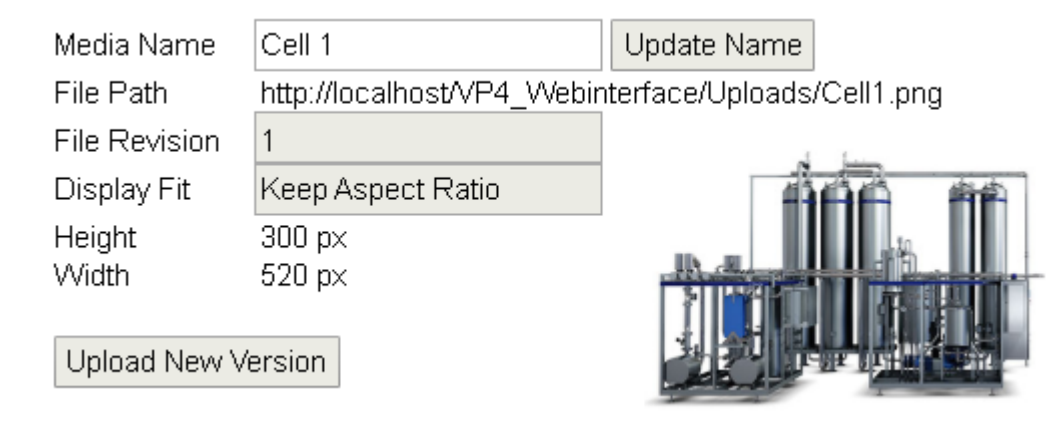

- **a. Media Name** name of the uploaded image file.
- **b. Update Name** enter a new name in Media Name field select button to update the file.
- **c. File Path** location where the image is stored on control unit.
- **d. File Revision** each time an image is updated the revision number will increase.
- **e. Display Fit** the fit selected when the image was uploaded.
- **f. Height** height of the original image in pixels.
- **g. Width** width of the original image in pixels.
- **h. Upload New Version** select to open the Image Select Menu for new file.

**4. Remove File** - select a file from the list - select the Remove button and confirm removal.

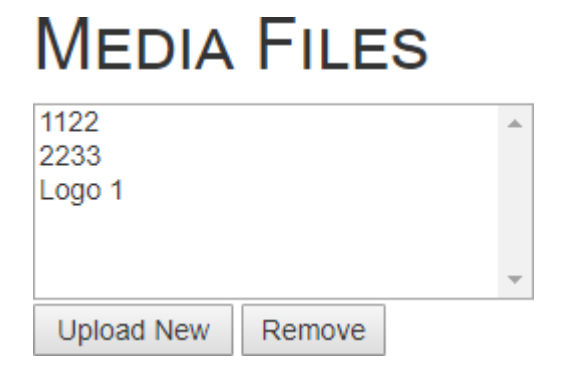

## **Defined Colors**

This section is used to allow the user to create a standard or custom color that can be saved and used on any panel that is created. This concept allows the user to select the color on multiple panels, but allows the user the ability to change the color for all panels once. This will save time by not having to edit panels individually and the multiple cells inside each panel.

### **Basic Functionality**

**1. Add Color** - select the Add button below the color list.

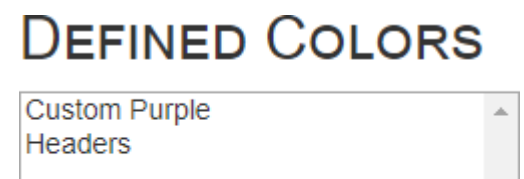

Add

**Delete** 

**2. Remove Color** - select a color on the list - select the Remove button.

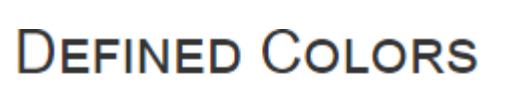

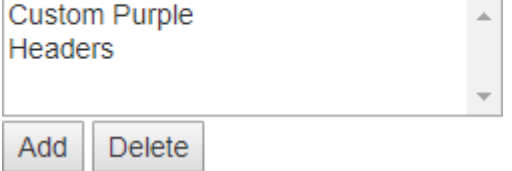

#### **3. Standard Color Menu** - after selecting a color or selecting the Add button, the following menu will load.

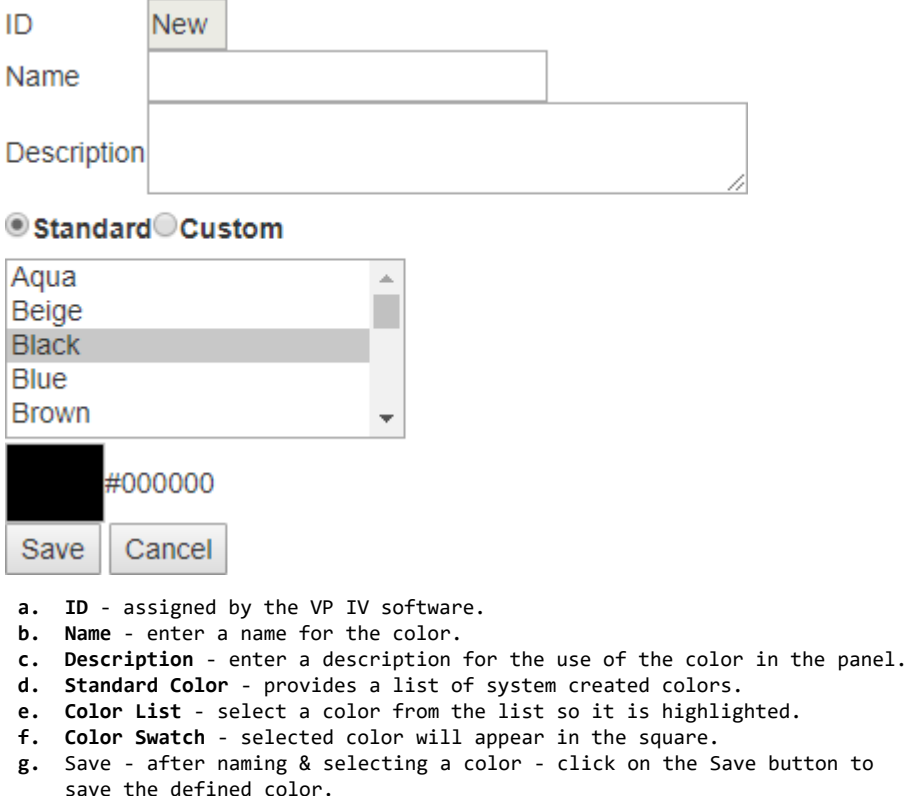

- **h.** Cancel click on the Cancel button at anytime to discard selections.
- **4. Custom Color Menu** after selecting a color or selecting the Add button, the following menu will load.

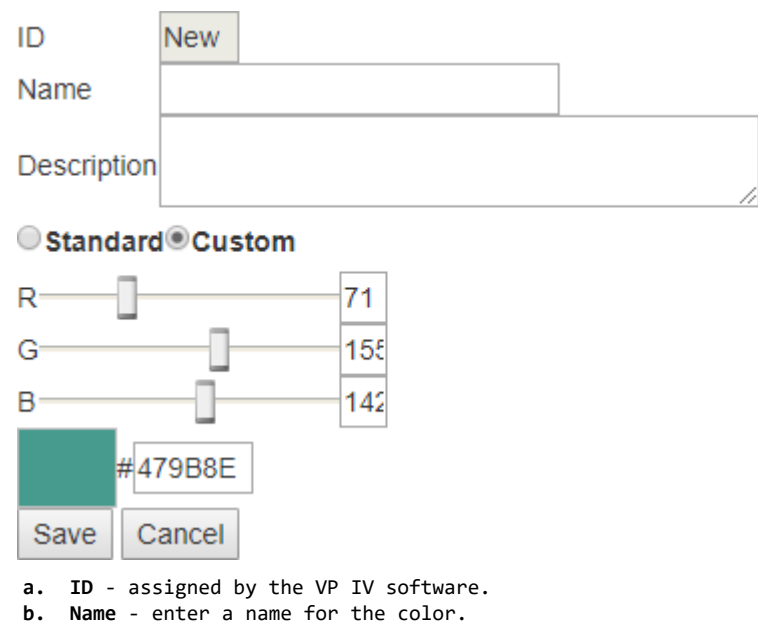

- **c. Description** enter a description for the use of the color in the panel.
- **d. Custom Color** provides sliders to create a custom color.
- **e. Sliders** use the R, G & B sliders to create a color.
- **f. Color Swatch** created color will appear in the square.
- **g.** Save after naming & selecting a color click on the Save button to save the defined color.
- **h.** Cancel click on the Cancel button at anytime to discard selections.

## **Administration**

The Virtual Panels Administration page is used to access the Settings and Wizard Page.

## **Settings**

Use the Settings page to access the license key, control center location, database location and debug settings.

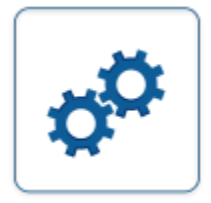

System Settings

## **Licensing**

#### LICENSING

System Key Product Key

XXXXX-XXXXX-XXXXX-XXXXX XXXXX-XXXXX-XXXXX-XXXXX

- **a.** System Key this key is generated by the software during installation.
- **b.** Product Key this key is generated by a VersaCall Technician. If you do not have a Product Key, please contact VersaCall Support.

## **Control Center**

## **CONTROL CENTER**

Address

Port

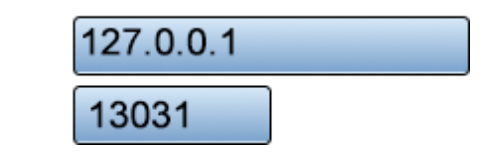

- **a.** Address for a default system the address will be 127.0.0.1. Do not change this setting unless instructed to by a VersaCall Technician.
- **b.** Port for a default system the port will be 13031. Do not change this setting unless instructed to by a VersaCall Technician.

### **Database**

#### **DATABASE**

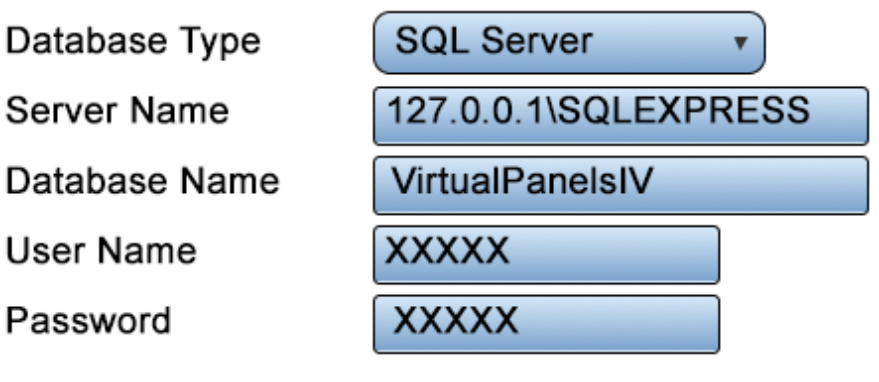

- **a.** Database Type SQL Server is the only option available.
- **b.** Server Name name of the SQL Server hosting the databases.
- **c.** Database Name name of VP IV database, by default this is "VirtualPanelsIV".
- **d.** User Name username used to access the SQL Server.
- **e.** Password password for the User Name above.

## **Plug-Ins**

There are plug-ins available for VP IV that will create a panel for you or add visual features such as gauges. This is done by asking a few specific questions about the modules.

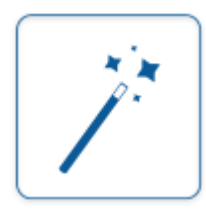

Plug-Ins

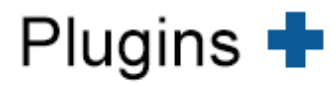

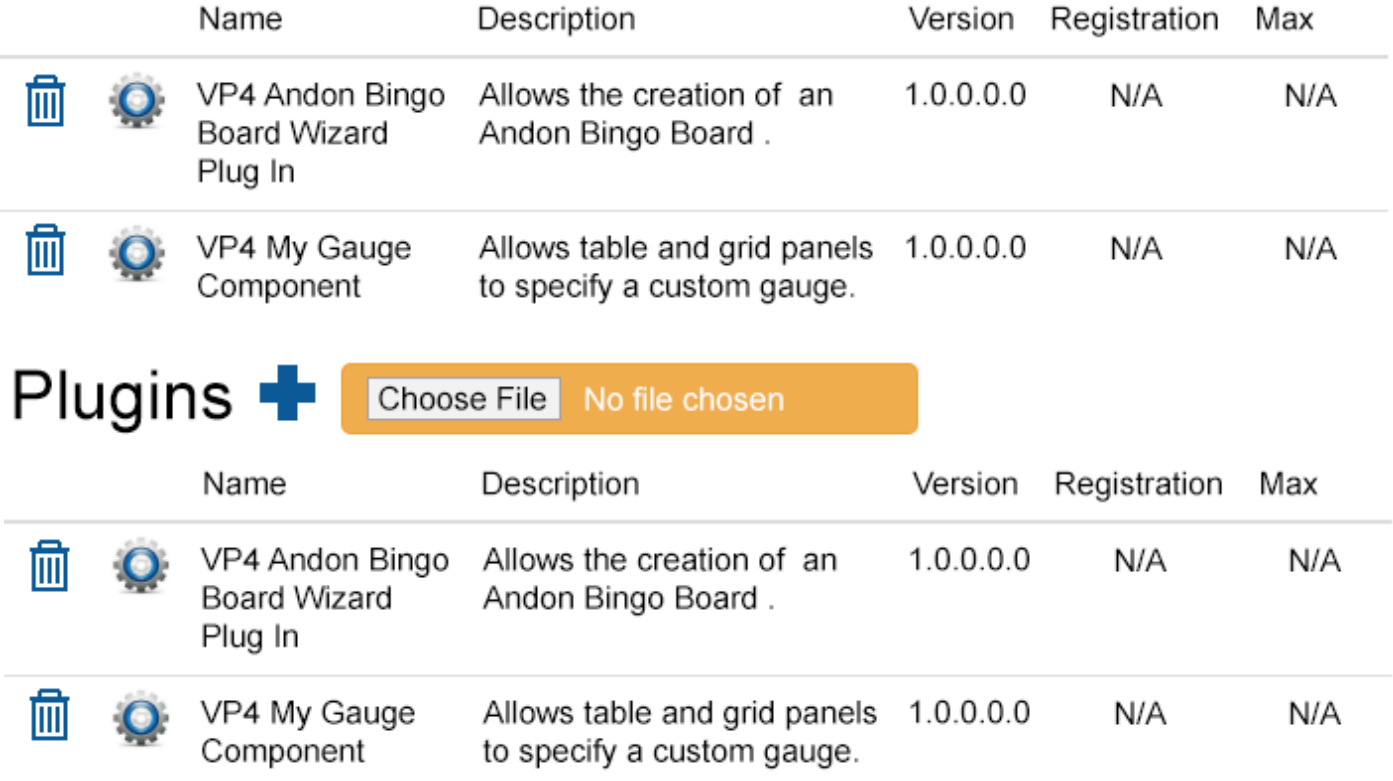

**a.** Select the "+" (Add) button to upload a new plug-in.

**b.** Select the Delete Icon (Trash Can) to remove a plug-in.

**c.** Select the "Choose File" button to navigate to the plug-in file location after selecting the Add button.

## **Tags**

Tags are components of a panel/widget that query's the database for information. They can be set up to retrieve data & status or to create data based on formulas.

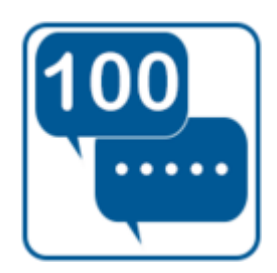

**Constant** - numeric or text value that never changes.

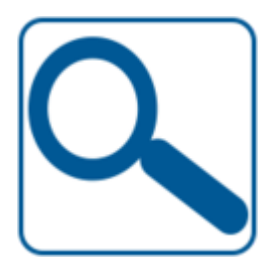

**Lookup** - returns data from a table or SQL query.

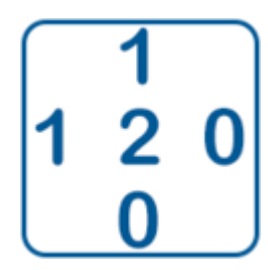

**State** - returns the state of a specific Alarm or Process.

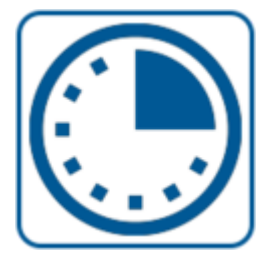

**Duration** - returns the amount of time a monitoring point has been active.

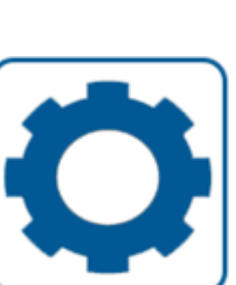

**System Properties** returns value of a system setting.

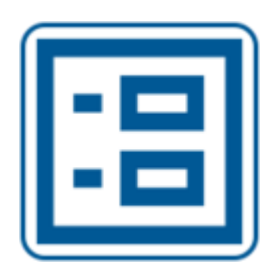

**Data Field** - returns the value of a specific Data Field.

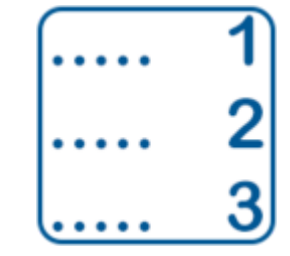

**# of Incidents** - returns the number of times a monitoring point has been activated.

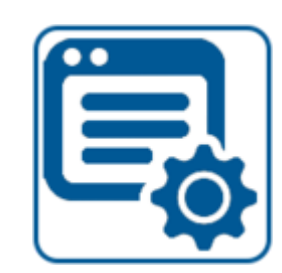

**Configuration Properties** - returns a value related to the device configuration.

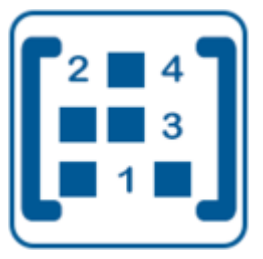

**Formula** - create formulas to return a specific value.

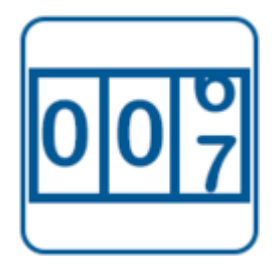

**Count** - returns the value of a count from a specific device.

## **Count Tag**

This tag is used to display the current count from a selected module for a specified time period. Counts can be configured on all devices except Call Stations.

## **Name & Functionality**

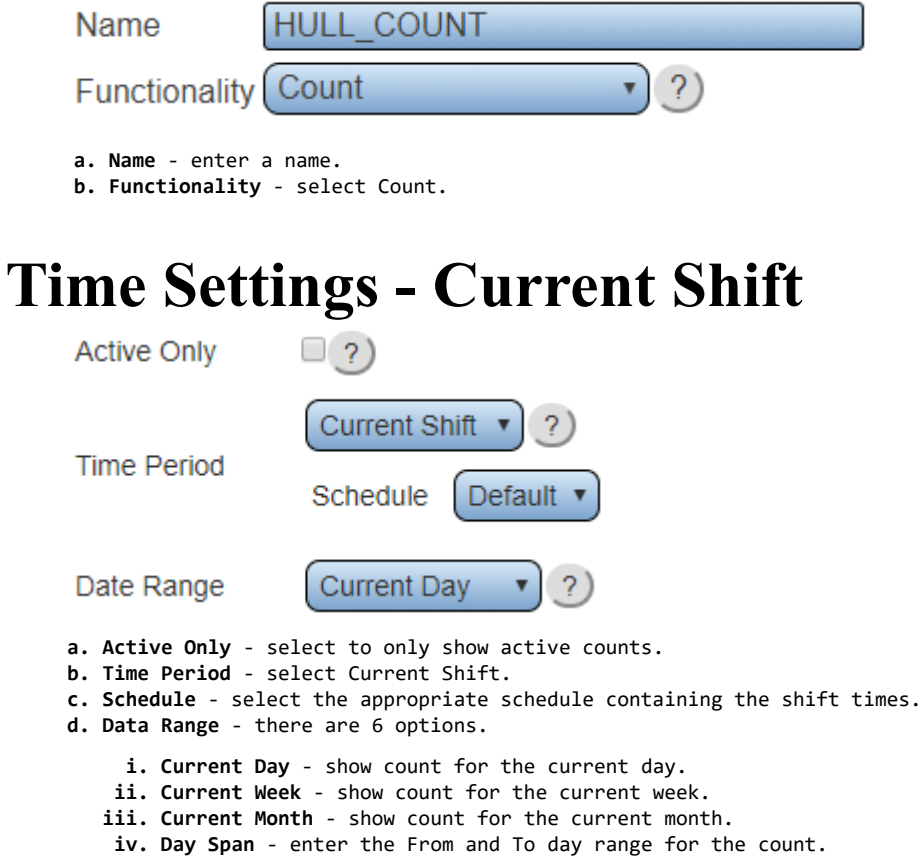

**v. Week Span** - enter the From and To week range for the count.

**vi. Month Span** - enter the From and To month range for the count.

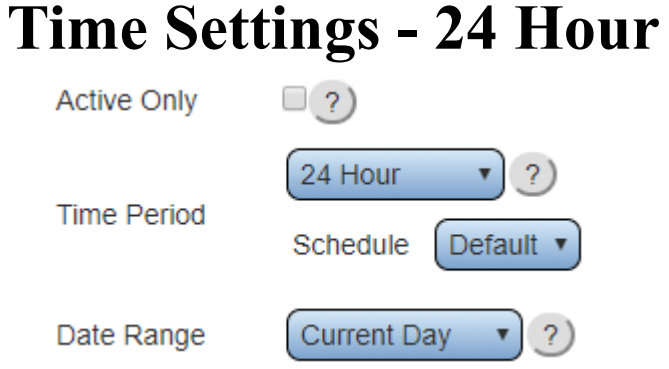

- **a. Current Day** show count for the current day.
- **b. Current Week** show count for the current week.
- **c. Current Month** show count for the current month.
- **d. Day Span** enter the From and To day range for the count. **e. Week Span** - enter the From and To week range for the count.
- **f. Month Span** enter the From and To month range for the count.
- **i. Active Only** select to only show active counts.
- **ii. Time Period** select 24 Hour.
- **iii. Schedule** select the appropriate schedule containing the shift times.
- **iv. Data Range** there are 6 options.

#### **Time Settings - Specific Shift**

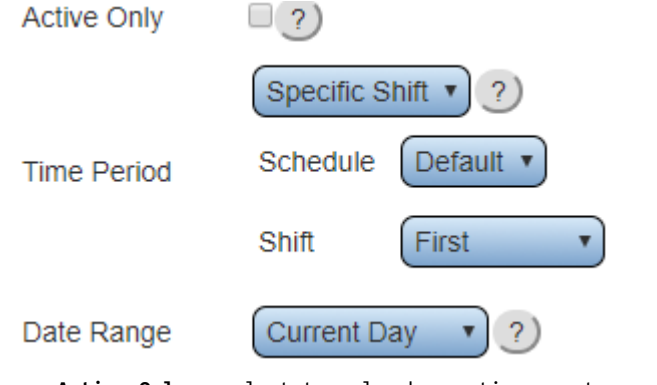

- **a. Active Only** select to only show active counts.
- **b. Time Period** select Specific Shift.
- **c. Schedule** select the appropriate schedule containing the shift times.
- **d. Shift** select the appropriate shift based on the selected schedule
- **e. Data Range** there are 6 options.
	- **i. Current Day** show count for the current day.
	- **ii. Current Week** show count for the current week.
	- **iii. Current Month** show count for the current month.
	- **iv. Day Span** enter the From and To day range for the count.
	- **v. Week Span** enter the From and To week range for the count.
	- **vi. Month Span** enter the From and To month range for the count.

## **Time Settings - Specific Shift**

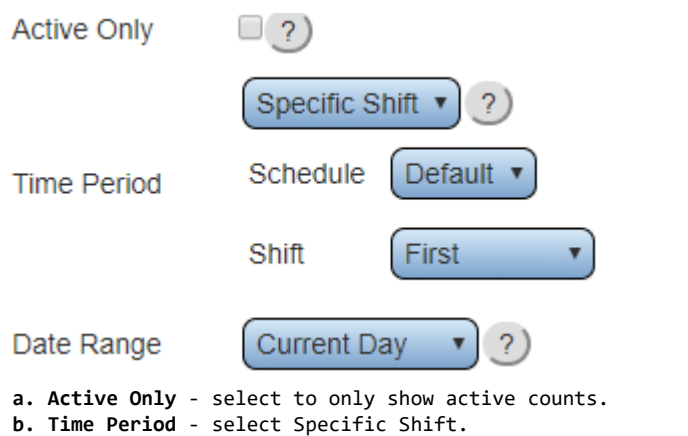

- **c. Schedule** select the appropriate schedule containing the shift times.
- **d. Shift** select the appropriate shift based on the selected schedule
- **e. Data Range** there are 6 options.
	- **i. Current Day** show count for the current day.
	- **ii. Current Week** show count for the current week.
	- **iii. Current Month** show count for the current month.
	- **iv. Day Span** enter the From and To day range for the count.
	- **v. Week Span** enter the From and To week range for the count.
	- **vi. Month Span** enter the From and To month range for the count.

#### **Time Settings - Span**

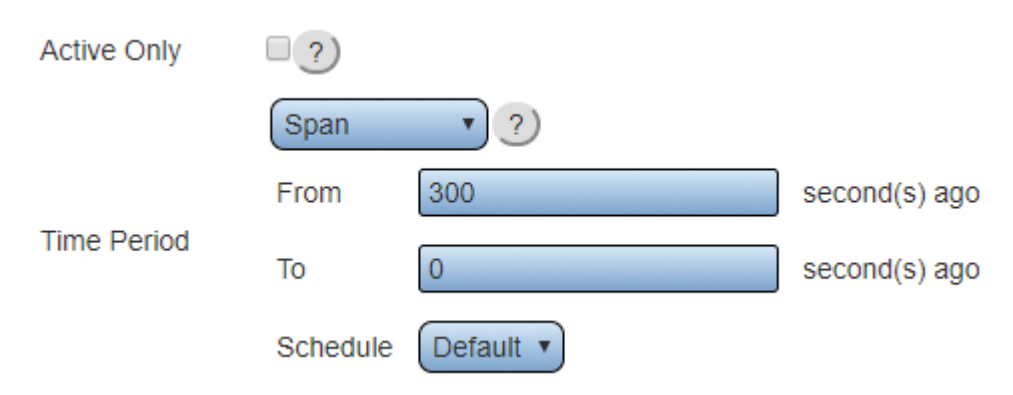

- **a. Active Only** select to only show active counts.
- **b. Time Period** select Span.
- **c. From** enter the number of seconds to go back to start the span.
- **d. To** enter the number of second to go back to the end of the span.
- **e. Schedule** select the appropriate schedule.

## **Data Source - Monitoring Point**

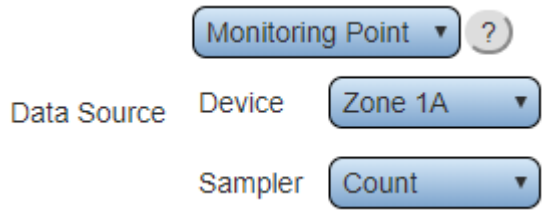

- **a. Data Source** select Monitoring Point.
- **b. Device** select the Device configured with the count.
- **c. Sampler** select the monitoring point to gather count from.

## **Data Source - Filter Group**

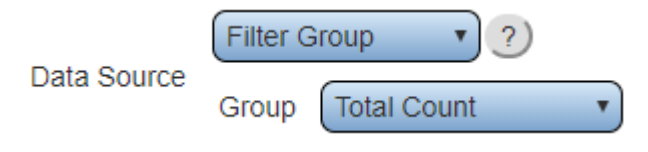

- **a. Data Source** select Filter Group.
- **b. Group** select the filter group to gather the count from.

#### **Data Source - Device**

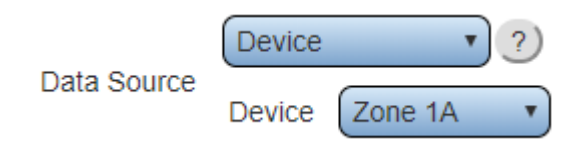

- **a. Data Source** select Device.
- **b. Device** select the device to gather the count from.

#### **Result - Integer**

Result

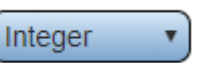

**a. Result** - select Integer - the count is always a whole number.

## **State Tag**

All Alarms and Processes have a state depending on their status. This tag delivers the numeric value of the state for a specific Alarm or Process.

## **Important Information**

Alarm/Process State Numeric Values.

- **1. Not Active** the value is 0.
- **2. Active (Set)** the value is 1.
- **3. Acknowledged** the value is 2 (Does not apply to Processes)

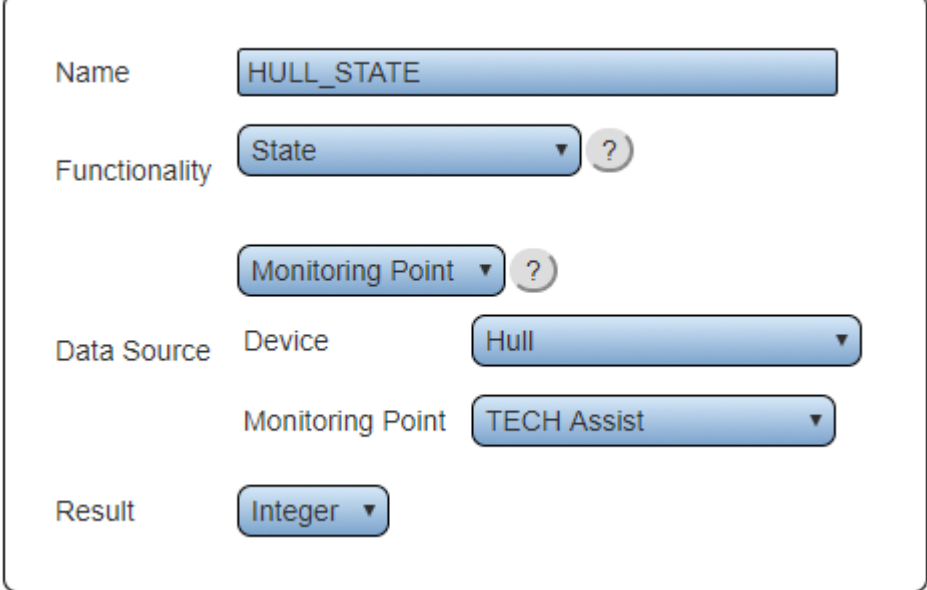

- **1. Name** enter a name.
- **2. Type** select State.
- **3. Data Source** select Monitoring Point.
- **4. Device** select the device containing the alarm or process.
- **5. Monitoring Point** select the specific data field.
- **6. Result** select integer.

## **Data Field Tag**

This tag will get information from a specific data field that has been setup on a device

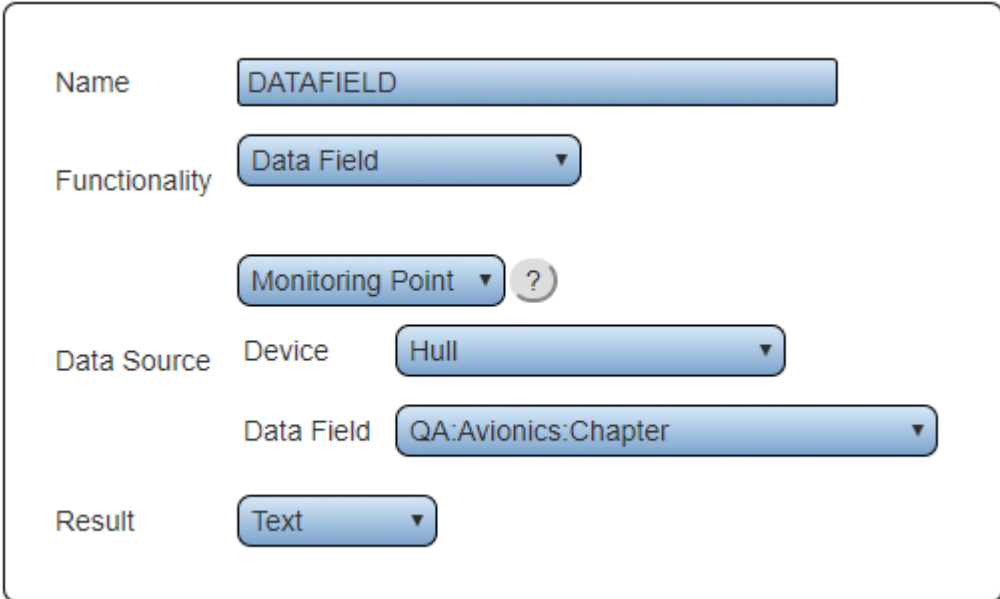

- **1. Name** enter a name.
- **2. Functionality** select Data Field.
- **3. Data Source**  select the Data Field monitoring point for the specific device:
	- **a. Device** select the device with the configured Data Field.
	- **b. Data Field**  select the configured Data Field.
- **4. Result** all options are available. Text and Integer are generally used unless the configuration is custom.

## **Formula Tag**

This tag is used to create formulas consisting of tags and/or numbers to calculate a specific result. All basic rules of Algebra apply when creating formulas. The example below calculates the percentage of the actual count to the target count.

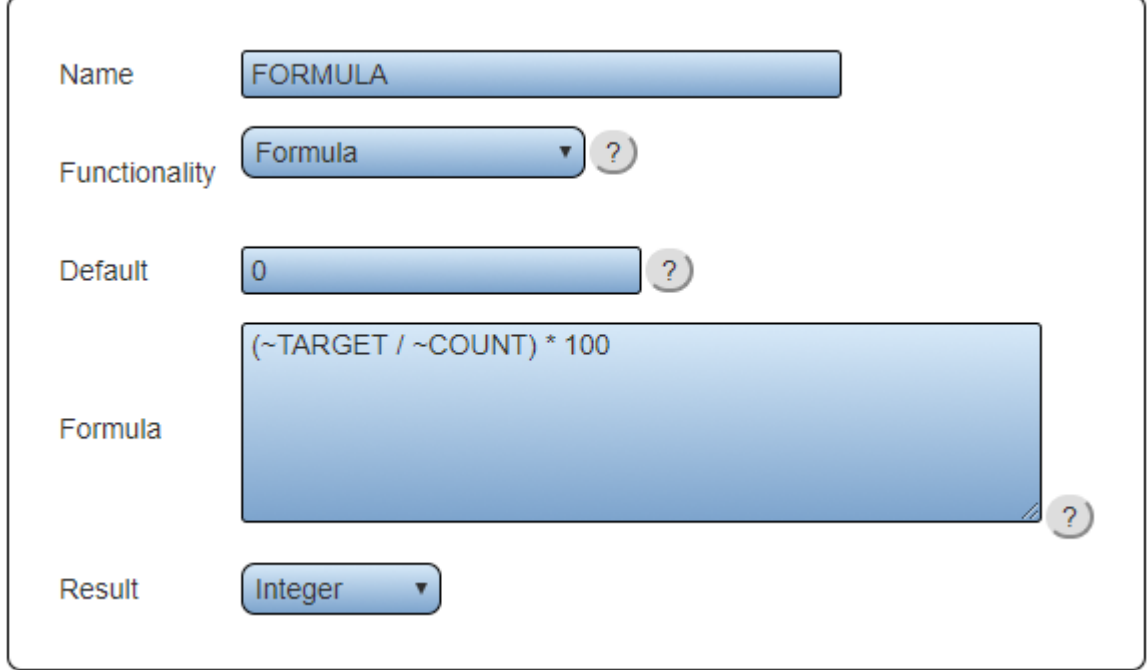

- **1. Name**  enter a name
- **2. Functionality** select Formula.
- **3. Default**  enter a value to display when there is no data available. Zero is the general choice for this field.
- **4. Formula** enter a formula in the field provided. Ensure all tags used in the formula have the tilde  $(\sim)$  symbol in front of the name.
- **5. Result** there are 3 options available.
	- **a. Integer**  result will be a number.
	- **b. Decimal**  result will be a decimal select a format from the drop down list.
	- **c. Time Span** result will show as time all numeric results will be treated as seconds. Select a format from the drop down list.

## **Lookup Tag**

This tag is used to obtain information from a cell inside a table created  $\&$  maintained in the VersaCall Connectivity software. This is a specialized/custom option, please contact Support for assistance with this type of tag.

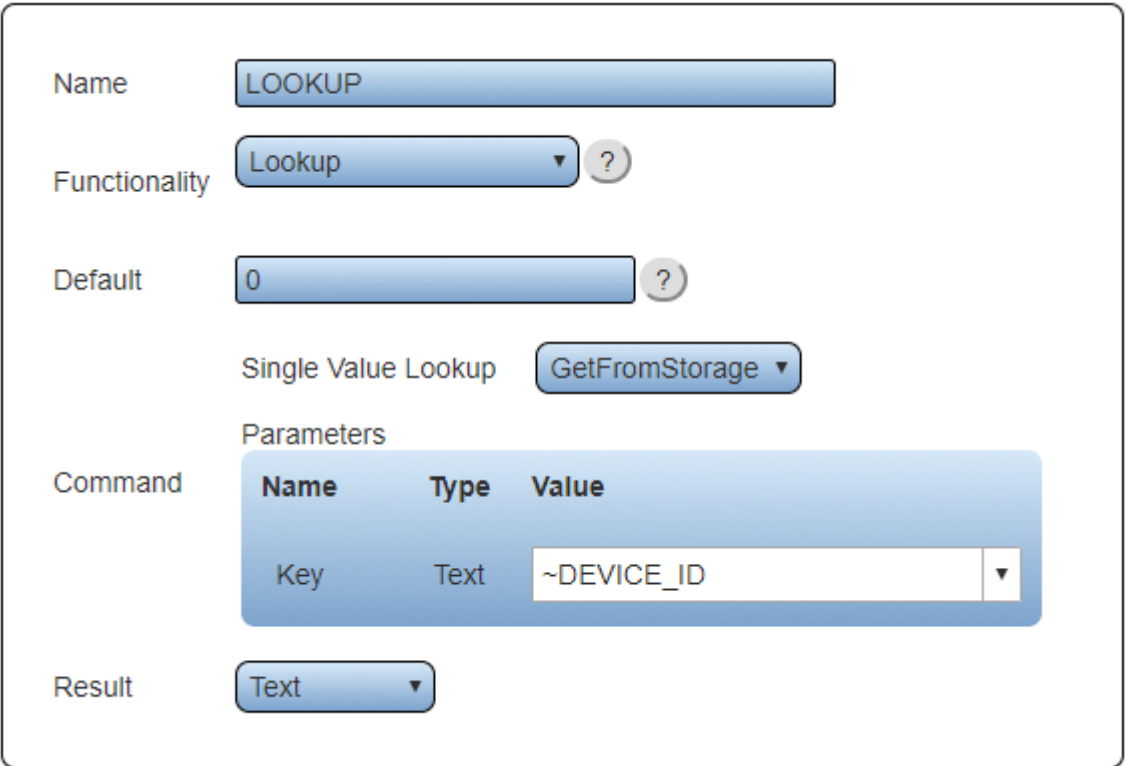

- **1. Name**  enter a name
- **2. Functionality** select Lookup.
- **3. Default**  enter a value to display when there is no data available. Zero is the general choice for this field.
- **4. Single Value Lookup** select the SQL Query that will provide the data.
- **5. Command** the Value required will differ depending on the query selected. Enter the value of the information required to run the query selected.
- **6. Result** multiple types are provided, choose the one that fits the purpose of the constant being created. Most constant tags will be either text or an integer.
	- **a. Text** the result will be text cannot be used in a formula.
	- **b.** Integer the result will be a number.
	- **c. Decimal**  the result will be a number with decimal places select the format.
	- **d. Time Span**  the result will be time select the format. The numeric value will be considered seconds when using HH:MM:SS, MM:SS or HH:MM.
	- **e. Date/Time** the result will be a date and time select the format. Value must be in the same format as what is selected.
	- **f. Boolean** an advanced feature in formulas using TRUE or FALSE in the value to represent a number. Contact VersaCall for assistance.

## **Duration Tag**

This tag is used to find the amount of time a monitoring point(s) has been active.

## **Properties**

Name Duration ▾ -2) Duration Functionality

**1. Name** - enter a name.

**2. Functionality** - select Duration

## **Time Settings - Current Shift**

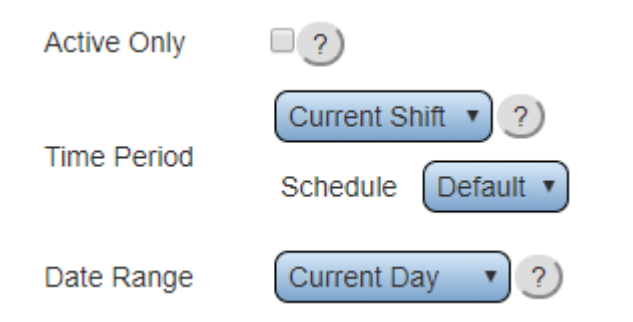

**1. Active Only** - select to only show current active time.

- **2. Time Period** select Current Shift.
- **3. Schedule** select the appropriate schedule containing the shift times.
- **4. Data Range** there are 6 options.
	- **a. Current Day** show duration time for the current day.
	- **b. Current Week** show duration time for the current week.
	- **c. Current Month** show duration time for the current month.
	- **d. Day Span** enter the From and To day range.
	- **e. Week Span** enter the From and To week range.
	- **f. Month Span** enter the From and To month range.

## **Time Settings - 24 Hour**

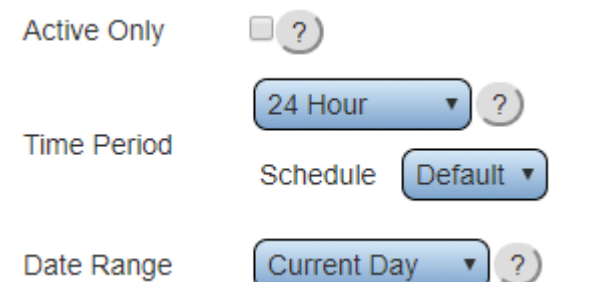

- **1. Active Only** select to only show current active time.
- **2. Time Period** select 24 Hour.
- **3. Schedule** select the appropriate schedule containing the shift times.
- **4. Data Range** there are 6 options.
	- **a. Current Day** show duration time for the current day.
	- **b. Current Week** show duration time for the current week.
	- **c. Current Month** show duration time for the current month.
	- **d. Day Span** enter the From and To day range. **e. Week Span** - enter the From and To week range.
	- **f. Month Span** enter the From and To month range.

## **Time Settings - Specific Shift**

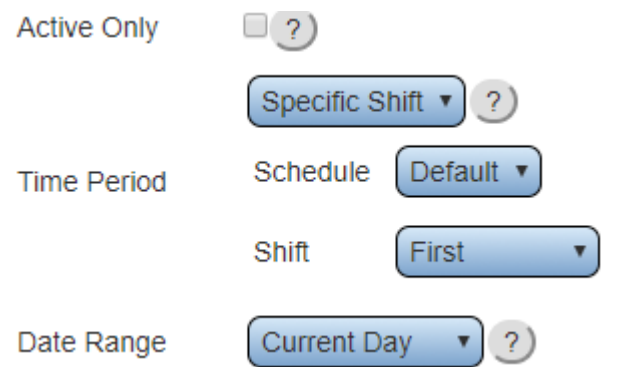

- **1. Active Only** select to only show current active time.
- **2. Time Period** select Specific Shift.
- **3. Schedule** select the appropriate schedule containing the shift times.
- **4. Shift** select the appropriate shift based on the selected schedule

#### **5. Data Range** - there are 6 options.

- **a. Current Day** show duration time for the current day.
- **b. Current Week** show duration time for the current week.
- **c. Current Month** show duration time for the current month.
- **d. Day Span** enter the From and To day range.
- **e. Week Span** enter the From and To week range.
- **f. Month Span** enter the From and To month range.

## **Time Settings - Span**

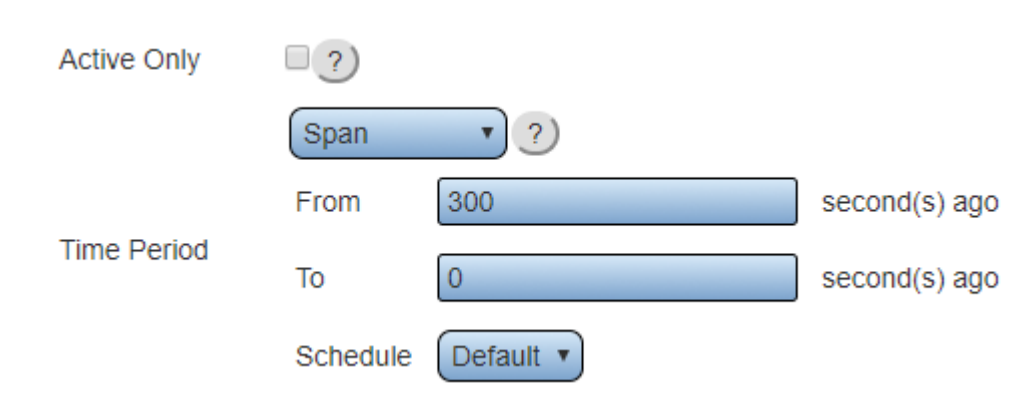

- **1. Active Only** select to only show current active time.
- **2. Time Period** select Span.
- **3. From** enter the number of seconds to go back to start the span.
- **4. To** enter the number of second to go back to the end of the span.
- **5. Schedule** select the appropriate schedule.

## **Time Options**

Exclude Overlap  $\Box$  ?)

**OAII Time** 

Option Shift Time

Shift/Non-Break Time

**1. Exclude Overlap** - select to omit all overlapping time from anywhere.

**2. All Time** - select to include all time regardless of shift configuration.

**3. Shift Time** - select to include all shift time regardless of breaks.

**4. Shift/Non-Break Time** - select to include all shift without break time.

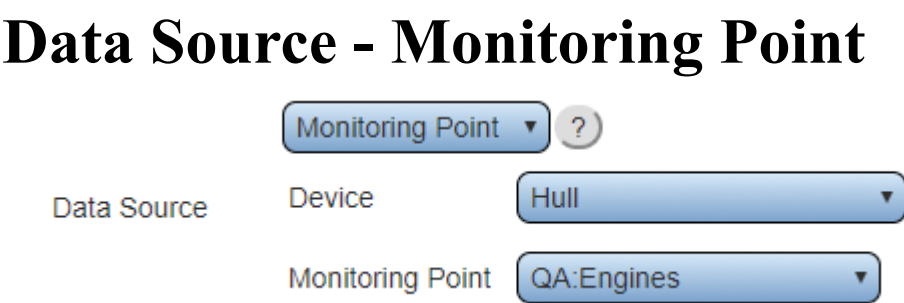

- **1. Data Source** select Monitoring Point.
- **2. Device** select the Device configured with the monitoring point.
- **3. Monitoring Point** select the monitoring point to gather duration data from.

## **Data Source - Filter Group**

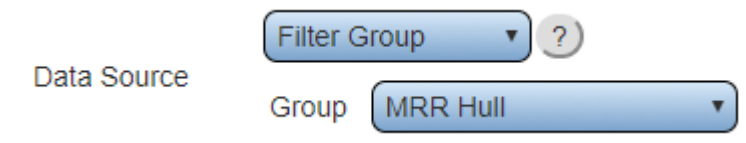

- **1. Data Source** select Filter Group.
- **2. Group** select the filter group to gather duration data from.

## **Data Source - Device**

Device

Data Source

Device Hull

 $\mathbf{v}$  ?)

- **1. Data Source** select Device.
- **2. Device** select the device to gather duration data from.

## **Data Source - Window**

Data Source

Window  $\left( 2\right)$ 

**1. Data Source** - select Window. This option will provide duration data only for the time period that was set up previously. Generally, this option is used for custom configurations. Please contact VersaCall Support for further assistance.

v

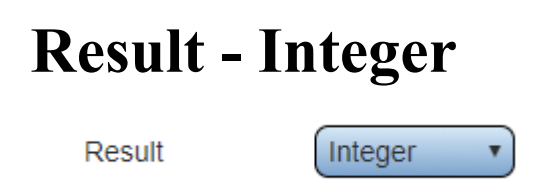

**1. Result** - select Integer - the duration time will be a number of seconds. This option is used when creating a formula which requires an integer.

### **Result - Time Span** Time Span

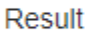

HH:MM:SS Format

**1. Result** - select Time Span.

**2. Format** - there are 6 options.

- **a. HH:MM:SS** the value will be in Hours: Minutes: Seconds.
- **b. MM:SS** the value will be in Minutes: Seconds.
- **c. HH:MM** The value will be in Hours: Minutes.
- **d. Hours** the value will be in hours.
- **e. Minutes** the value will be in minutes. **f. Seconds** - the value will be in seconds.

## **Number of Incidents Tag**

This tag is used to tally up the number of times a monitoring point has been activated

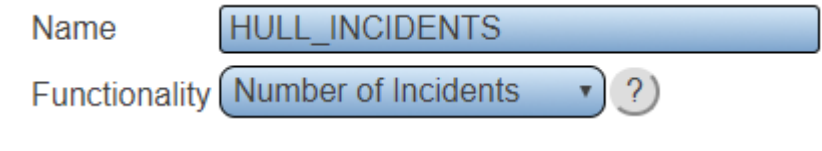

- **1. Name** enter a name.
- **2. Functionality** select Number of Incidents.

#### **Time Settings - Current Shift**

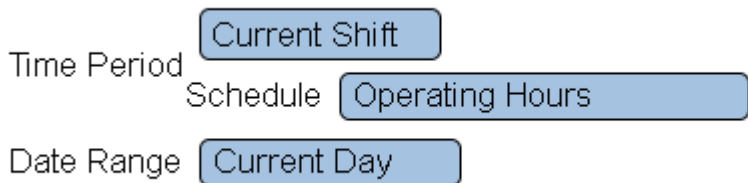

- **1. Time Period** select Current Shift.
- **2. Schedule** select the appropriate schedule containing the shift times.
- **3. Data Range** there are 6 options.
	- **a. Current Day** show number of incidents for the current day.
	- **b. Current Week** show number of incidents for the current week.
	- **c. Current Month** show number of incidents for the current month.
	- **d. Day Span** enter the From and To day range.
	- **e. Week Span** enter the From and To week range.
	- **f. Month Span** enter the From and To month range.

#### **Time Settings - 24 Hour**

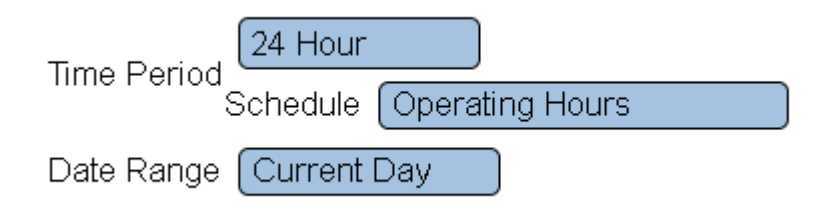

- **1. Active Only** not available for Number of Incidents.
- **2. Time Period** select 24 Hour.
- **3. Schedule** select the appropriate schedule containing the shift times.
- **4. Data Range** there are 6 options.
	- **a. Current Day** show number of incidents for the current day.
	- **b. Current Week** show number of incidents for the current week.
	- **c. Current Month** show number of incidents for the current month.
	- **d. Day Span** enter the From and To day range.
	- **e. Week Span** enter the From and To week range.
	- **f. Month Span** enter the From and To month range.

## **Time Settings - Specific Shift**

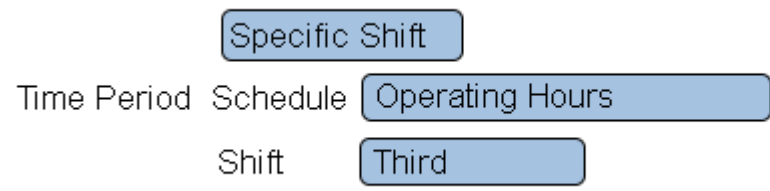

- **1. Active Only** not available for Number of Incidents.
- **2. Time Period** select Specific Shift.
- **3. Schedule** select the appropriate schedule containing the shift times.
- **4. Shift** select the appropriate shift based on the selected schedule
- **5. Data Range** there are 6 options.
	- **a. Current Day** show number of incidents for the current day.
	- **b. Current Week** show number of incidents for the current week.
	- **c. Current Month** show number of incidents for the current month.
	- **d. Day Span** enter the From and To day range.
	- **e. Week Span** enter the From and To week range.
	- **f. Month Span** enter the From and To month range.

#### **Time Settings - Span**

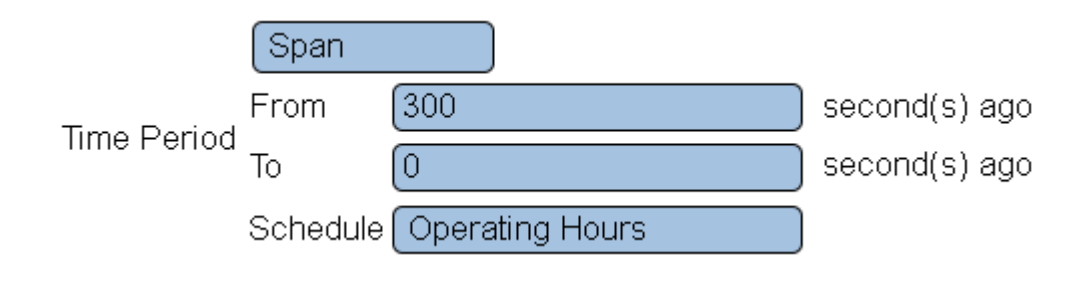

- **1. Active Only** not available for Number of Incidents.
- **2. Time Period** select Span.
- **3. From** enter the number of seconds to go back to start the span.
- **4. To** enter the number of second to go back to the end of the span.
- **5. Schedule** select the appropriate schedule.

### **Data Source - Monitoring Point**

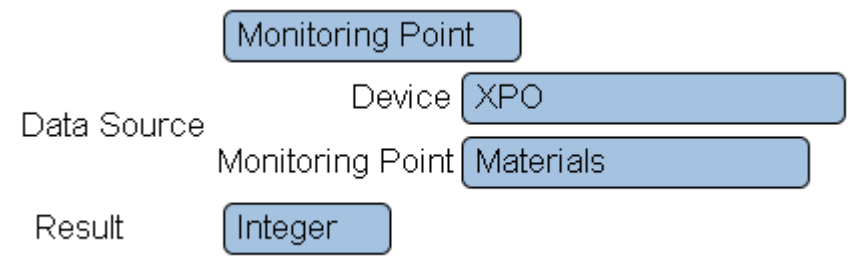

- **1. Data Source** select Monitoring Point.
- **2. Device** select the Device configured with the monitoring point.
- **3. Monitoring Point** select the monitoring point to gather incident data from.

#### **Data Source - Filter Group**

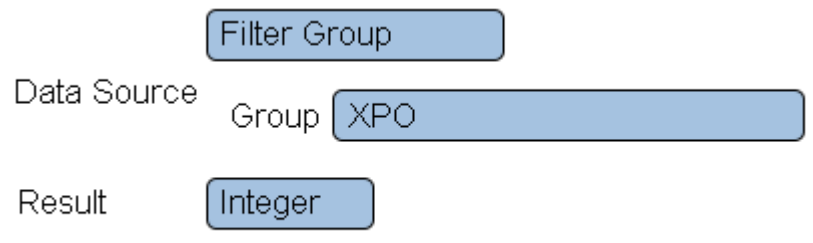

- **1. Data Source** select Filter Group.
- **2. Group** select the filter group to gather incident data from.

### **Result - Integer**

Result

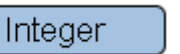

**1. Result** - select Integer - the number of incidents is always a whole number.

## **Count Tag**

This tag is used to display the current count from a selected module for a specified time period. Counts can be configured on all devices except Call Stations.

## **Name & Functionality**

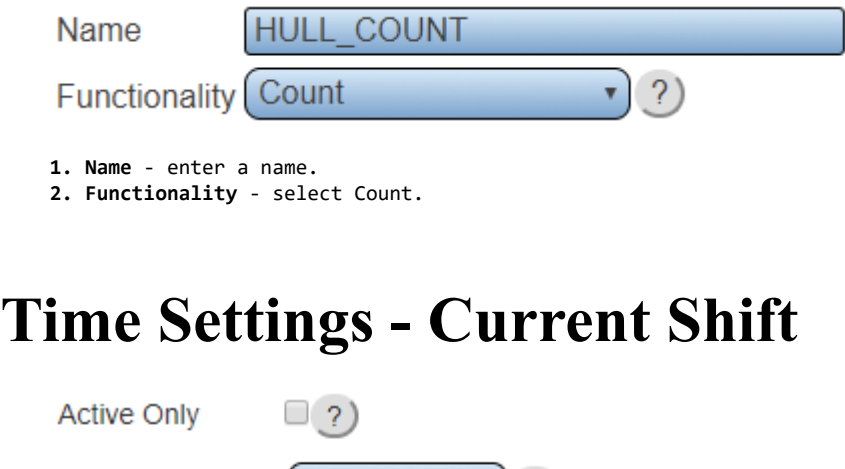

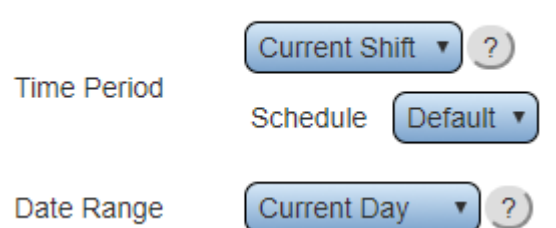

- **1. Active Only** select to only show active counts.
- **2. Time Period** select Current Shift.
- **3. Schedule** select the appropriate schedule containing the shift times.
- **4. Data Range** there are 6 options.
	- **a. Current Day** show count for the current day.
	- **b. Current Week** show count for the current week.
	- **c. Current Month** show count for the current month.
	- **d. Day Span** enter the From and To day range for the count.
	- **e. Week Span** enter the From and To week range for the count.
	- **f. Month Span** enter the From and To month range for the count.

### **Time Settings - 24 Hour**

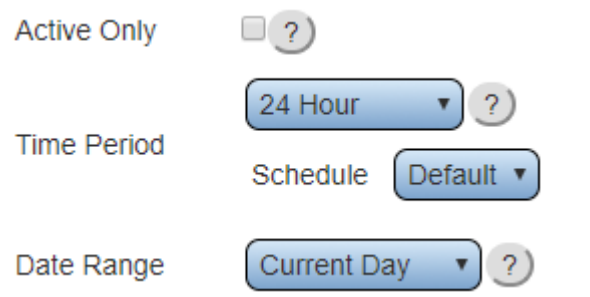

- **1. Active Only** select to only show active counts.
- **2. Time Period** select 24 Hour.
- **3. Schedule** select the appropriate schedule containing the shift times.
- **4. Data Range** there are 6 options.
	- **a. Current Day** show count for the current day.
	- **b. Current Week** show count for the current week.
	- **c. Current Month** show count for the current month.
	- **d. Day Span** enter the From and To day range for the count.
	- **e. Week Span** enter the From and To week range for the count.
	- **f. Month Span** enter the From and To month range for the count.

## **Time Settings - Specific Shift**

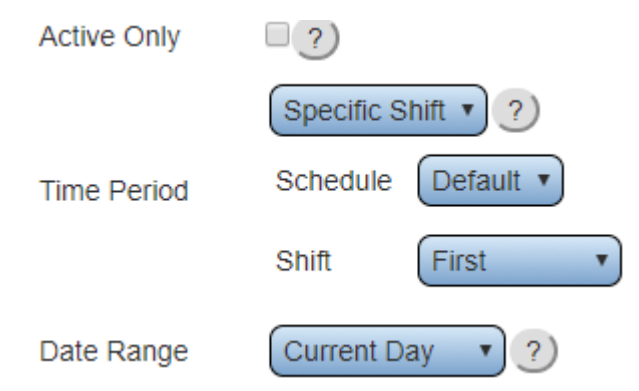

- **1. Active Only** select to only show active counts.
- **2. Time Period** select Specific Shift.
- **3. Schedule** select the appropriate schedule containing the shift times.
- **4. Shift** select the appropriate shift based on the selected schedule
- **5. Data Range** there are 6 options.
	- **a. Current Day** show count for the current day.
	- **b. Current Week** show count for the current week.
	- **c. Current Month** show count for the current month.
	- **d. Day Span** enter the From and To day range for the count.
	- **e. Week Span** enter the From and To week range for the count.
	- **f. Month Span** enter the From and To month range for the count.

## **Time Settings - Span**

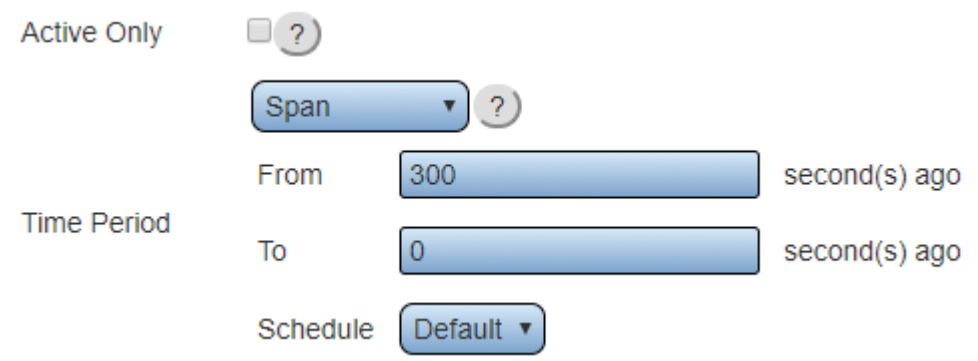

**1. Active Only** - select to only show active counts.

- **2. Time Period** select Span.
- **3. From** enter the number of seconds to go back to start the span.
- **4. To** enter the number of second to go back to the end of the span.
- **5. Schedule** select the appropriate schedule.

#### **Data Source - Monitoring Point**

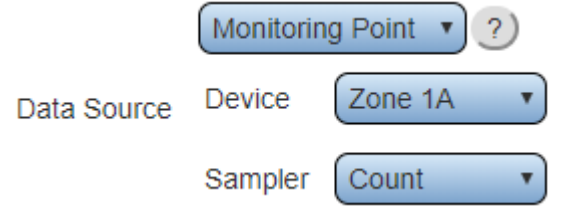

- **1. Data Source** select Monitoring Point.
- **2. Device** select the Device configured with the count.
- **3. Sampler** select the monitoring point to gather count from.

### **Data Source - Filter Group**

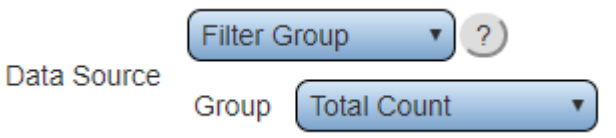

- **1. Data Source** select Filter Group.
- **2. Group** select the filter group to gather the count from.

### **Data Source - Device**

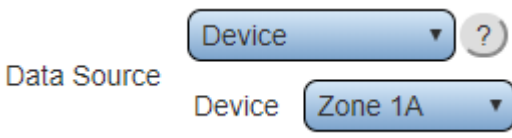

- **1. Data Source** select Device.
- **2. Device** select the device to gather the count from.

## **Result - Integer**

Result

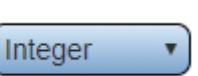

**1. Result** - select Integer - the count is always a whole number.

## **System Properties Tag**

These tags are used to obtain pre-configured or default data from the system.

## **Date & Time**

This tag will display the current date and time according to what is set on the control unit.

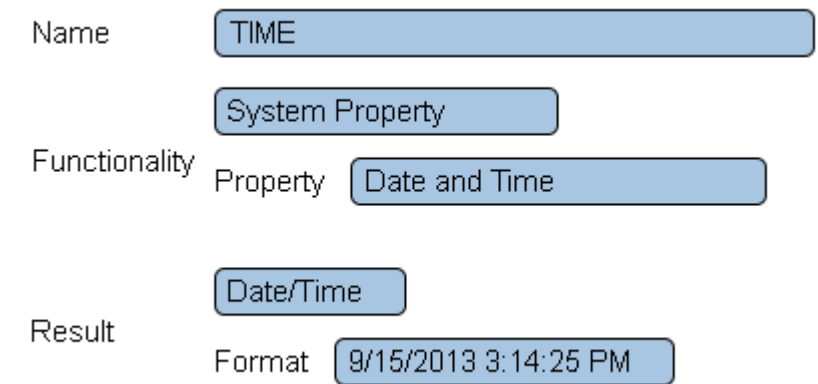

**1. Name** - enter a name.

**2. Functionality** - select System Property.

**3. Property** - select Date and Time.

**4. Result** - select Date/Time.

**5. Format** - there are 10 options available.

```
a. 9/15/2017 13:14:25 PM
b. 9/15/2017
c. 9/15
d. September 15, 2017
e. September 15
f. September
g. 3:14:25 PM
h. 3:14 PM
i. 15:14:25
j. 15:14
```
## **Current Shift ID**

Each shift added to a schedule with have a specific ID. This tag allows the user to extract the current shift ID from the system.

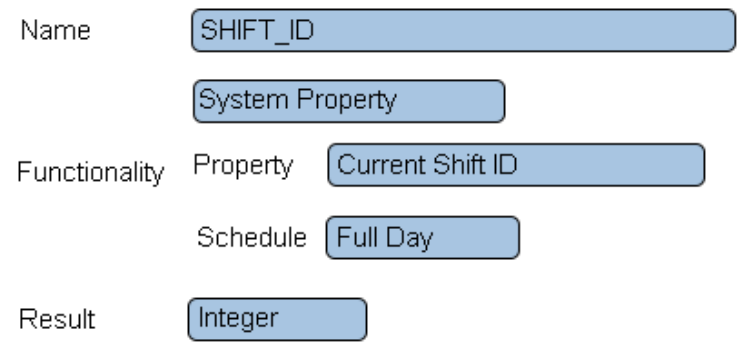

- **1. Name** enter a name.
- **2. Functionality** select System Property.
- **3. Property** select Current Shift ID.
- **4. Schedule** select the appropriate schedule.
- **5. Result** select Integer all shift ID's will be whole numbers.

## **Current Shift Name**

Each shift added to a schedule will have a name. This tag allows the user to extract the shift name from the system.

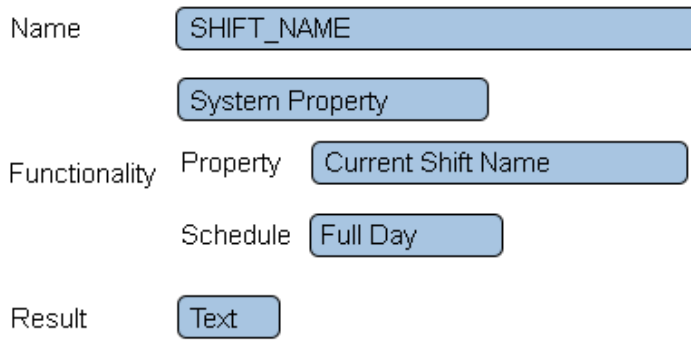

- **1. Name** enter a name.
- **2. Functionality** select System Property.
- **3. Property** select Current Shift Name.
- **4. Schedule** select the appropriate schedule.
- **5. Result** select Text all shift names are setup as text.

## **Current Shift Duration**

This tag allows the user to extract the amount of time that the current shift has been active.

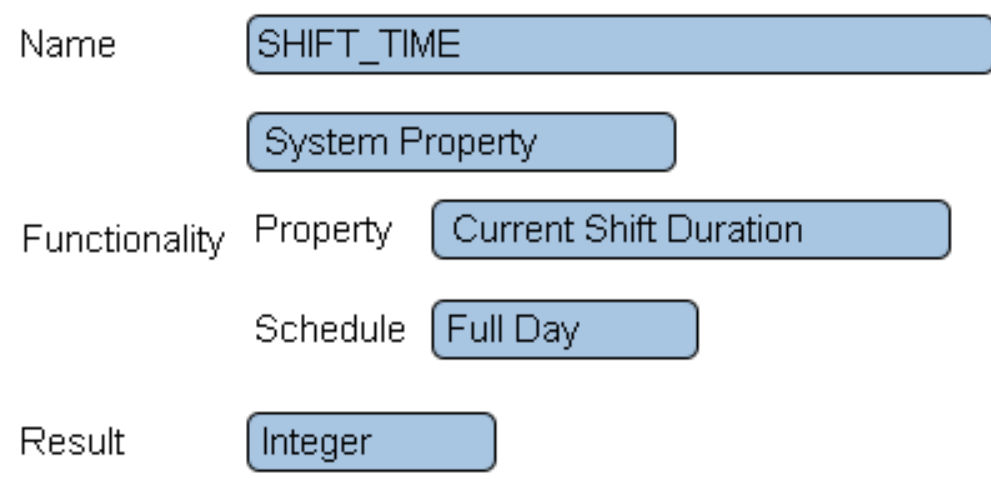

- **1. Name** enter a name.
- **2. Functionality** select System Property.
- **3. Property** select Current Shift Duration.
- **4. Schedule** select the appropriate schedule.
- **5. Result** there are 2 options available.
	- **a. Integer** the result will be a whole number. The number represents total seconds.
	- **b. Time Span** there are 6 options
		- **i. HH:MM:SS** the value will be in Hours: Minutes: Seconds.
		- **ii. MM:SS** the value will be in Minutes: Seconds.
		- **iii. HH:MM** The value will be in Hours: Minutes.
		- **iv. Hours** the value will be in hours.
		- **v. Minutes** the value will be in minutes. **vi. Seconds** - the value will be in seconds.
		-

## **Current Shift Elapsed Time**

This tag allows the user to extract the amount of time that has elapsed in the current shift.

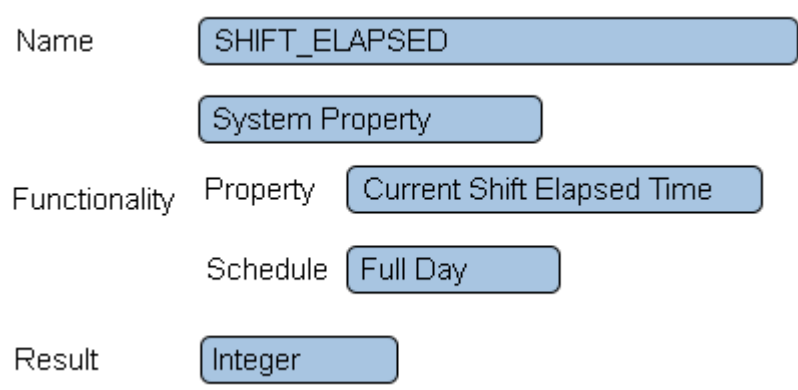

- **1. Name** enter a name.
- **2. Functionality** select System Property.
- **3. Property** select Current Shift Elapsed Time.
- **4. Schedule** select the appropriate schedule.
- **5. Result** there are 2 options available.
	- **a. Integer** the result will be a whole number. The number represents total seconds.
		- **b. Time Span** there are 6 options
			- **i. HH:MM:SS** the value will be in Hours: Minutes: Seconds.
			- **ii. MM:SS** the value will be in Minutes: Seconds.
			- **iii. HH:MM** The value will be in Hours: Minutes.
			- **iv. Hours** the value will be in hours.
			- **v. Minutes** the value will be in minutes.
			- **vi. Seconds** the value will be in seconds.

## **Schedule Elapsed Time**

This tag allows the user to extract the amount of time that has elapsed in the schedule.

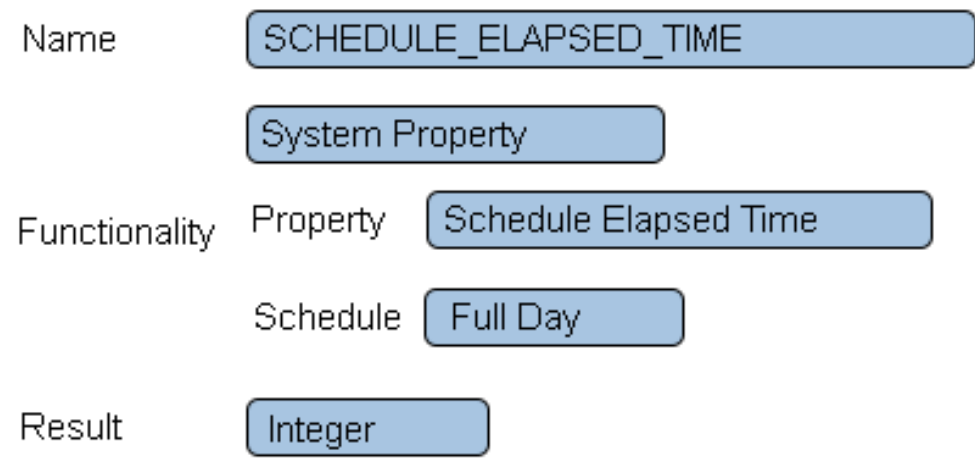

**1. Name** - enter a name.

- **2. Functionality** select System Property.
- **3. Property** select Schedule Elapsed Time.
- **4. Schedule** select the appropriate schedule.

**5. Result** - there are 2 options available.

- **a. Integer** the result will be a whole number. The number represents total seconds.
	- **b. Time Span** there are 6 options
		- **i. HH:MM:SS** the value will be in Hours: Minutes: Seconds.
		- **ii. MM:SS** the value will be in Minutes: Seconds.
		- **iii. HH:MM** The value will be in Hours: Minutes.
		- **iv. Hours** the value will be in hours.
		- **v. Minutes** the value will be in minutes.
		- **vi. Seconds** the value will be in seconds.

## **Current Break State**

This tag allows the user to extract the current state of the break. The result will be an integer -  $0 =$  not active or  $1 =$ active.

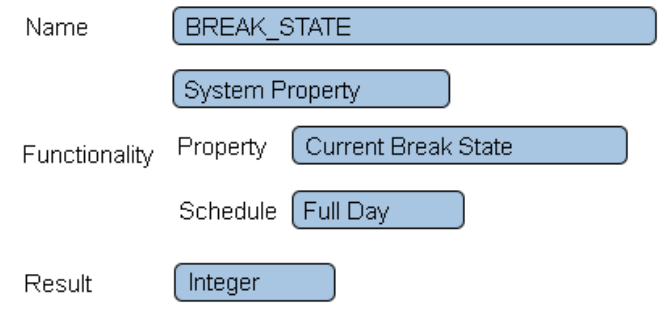

- **1. Name** enter a name.
- **2. Functionality** select System Property.
- **3. Property** select Current Break State.
- **4. Schedule** select the appropriate schedule.
- **5. Result** select Integer.

## **Current Break Description**

This tag allows the user to extract the break description from the schedule. The result will always be text.

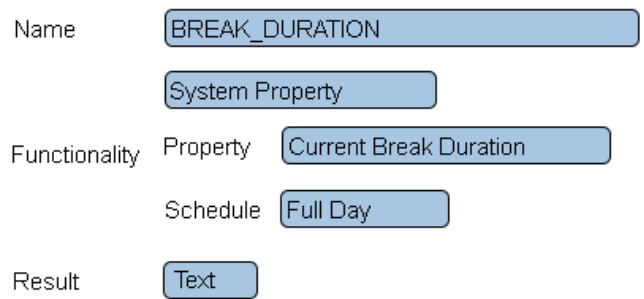

- **1. Name** enter a name.
- **2. Functionality** select System Property.
- **3. Property** select Current Break Description.
- **4. Schedule** select the appropriate schedule.
- **5. Result** select Text.

## **Current Break Duration**

This tag allows the user to extract the amount of time the break has been active.

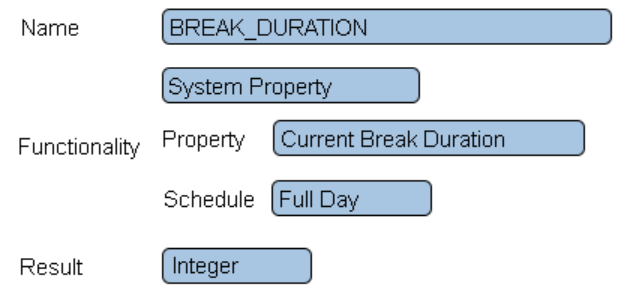

- **1. Name** enter a name.
- **2. Functionality** select System Property.
- **3. Property** select Current Break Duration.
- **4. Schedule** select the appropriate schedule.
- **5. Result** there are 2 options available Integer or Time Span.

#### **Current Break Elapsed Time**

This tag allows the user to extract the amount of time that has elapsed in the current break.

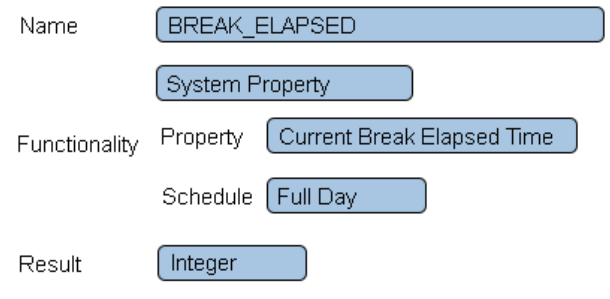

- **1. Name** enter a name.
- **2. Functionality** select System Property.
- **3. Property** select Current Break Elapsed Time.
- **4. Schedule** select the appropriate schedule.
- **5. Result** there are 2 options available Integer or Time Span

## **Configuration Property**

These tags allow the user to retrieve the ID of device, alarm, data field, process or sampler.

## **Device ID**

This tag will retrieve the ID of the selected device.

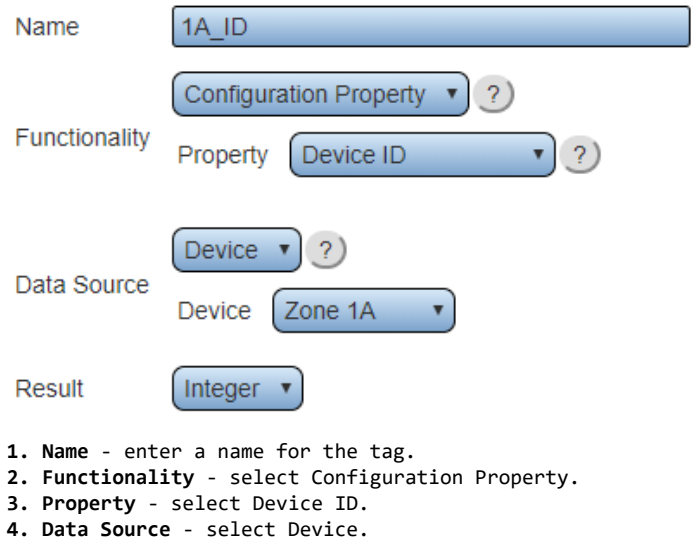

- **5. Device** select the name of the device.
- **6. Result** Integer is the only option available.

## **Device Structure ID**

This tag will retrieve the ID of any specific monitoring point on a device.

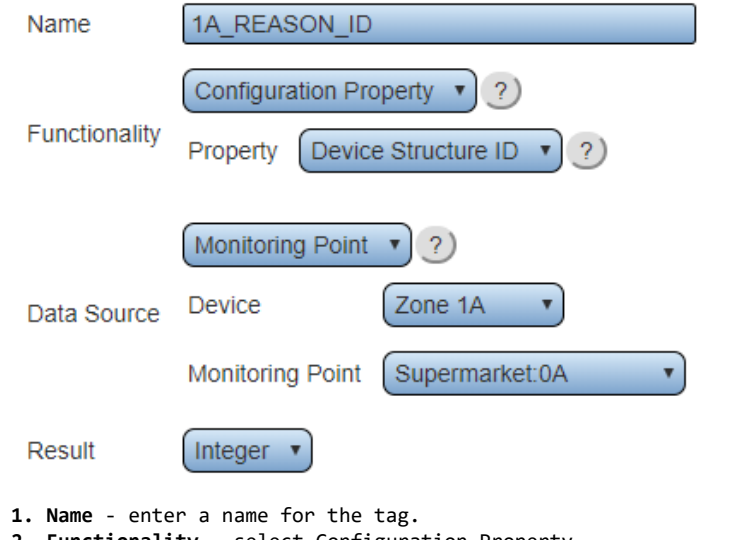

- **2. Functionality** select Configuration Property.
- **3. Property** select Device Structure ID.
- **4. Data Source** select Monitoring Point.
- **5. Device** select the name of the device.
- **6. Monitoring Point** select the monitoring point to obtain the ID of.
- **7. Result** Integer is the only option available.

## **Alarm ID**

This tag will retrieve the ID of the selected alarm.

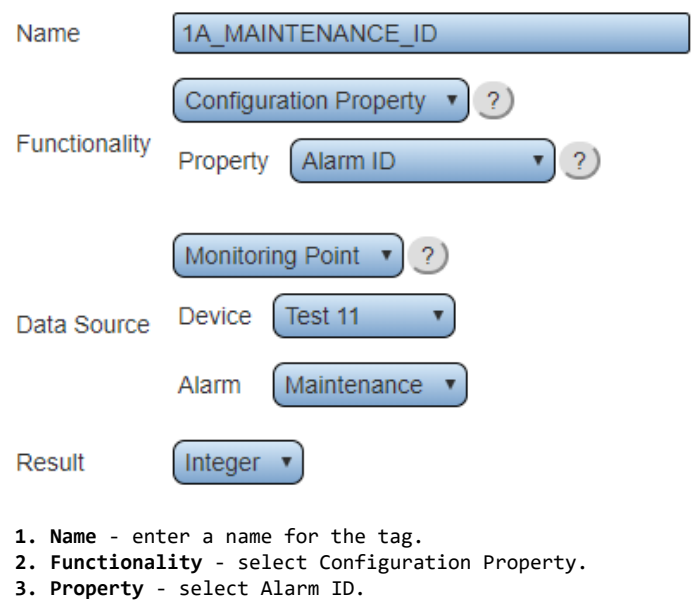

- **4. Data Source** select Monitoring Point.
- **5. Device** select the name of the device.
- **6. Alarm** select the alarm to obtain the ID of.
- **7. Result** Integer is the only option available.

## **Data Field ID**

This tag will retrieve the ID of the selected data field.

۹

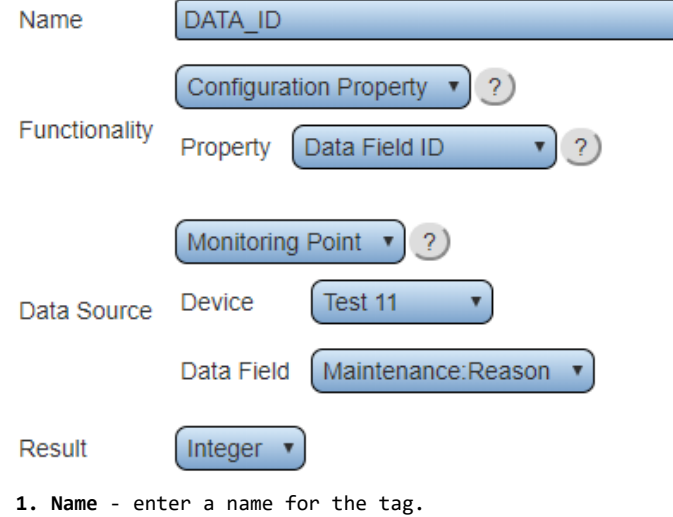

- **2. Functionality** select Configuration Property.
- **3. Property** select Data Field ID.
- **4. Data Source** select Monitoring Point.
- **5. Device** select the name of the device.
- **6. Data Field** select the data field to obtain the ID of.
- **7. Result** Integer is the only option available.

## **Process ID**

This tag will retrieve the ID of the selected process.

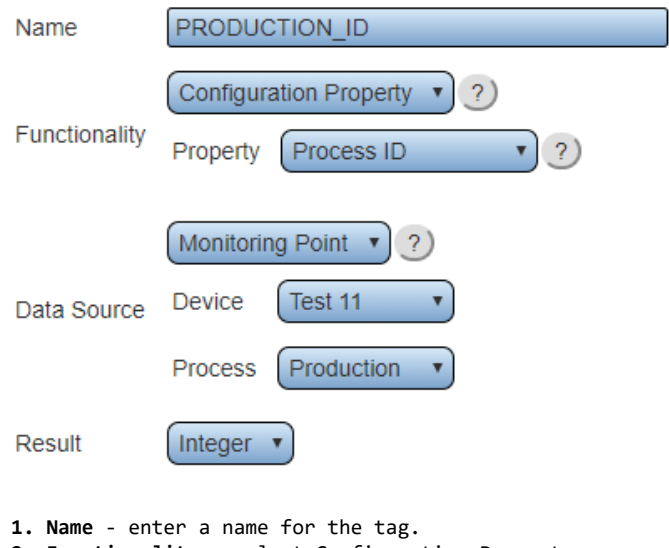

- **2. Functionality** select Configuration Property.
- **3. Property** select Process ID.
- **4. Data Source** select Monitoring Point.
- **5. Device** select the name of the device.
- **6. Process** select the process to obtain the ID of.
- **7. Result** Integer is the only option available.

### **Sampler ID**

This tag will retrieve the ID of the selected sampler.

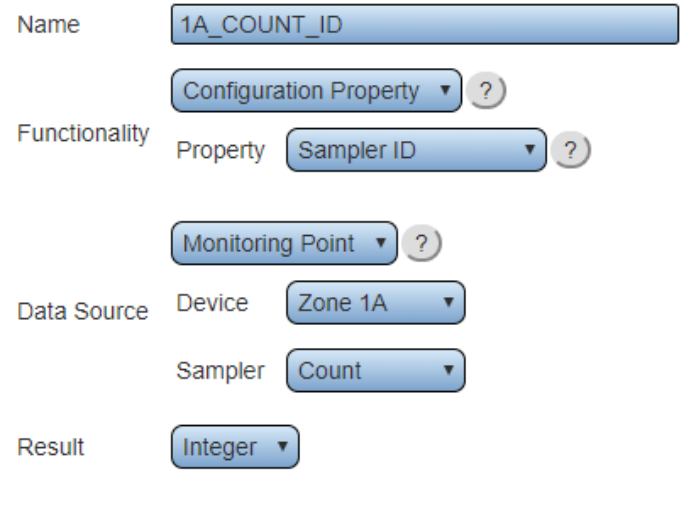

- **1. Name** enter a name for the tag.
- **2. Functionality** select Configuration Property.
- **3. Property** select Process ID.
- **4. Data Source** select Monitoring Point.
- **5. Device** select the name of the device.
- **6. Sampler** select the sampler to obtain the ID of.
- **7. Result** Integer is the only option available.